# eModel 2.0

 $(7 - 5)$ 

**en** Users manual **pl** Instrukcja obsługi

**de** Bedienungsanleitung **fr** Guide d'utilisation

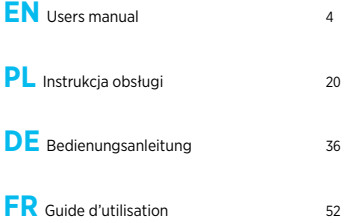

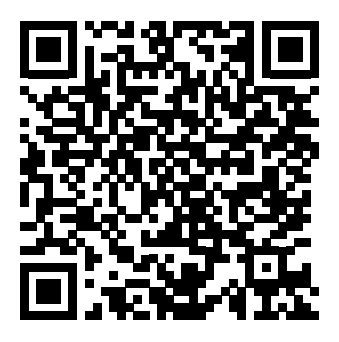

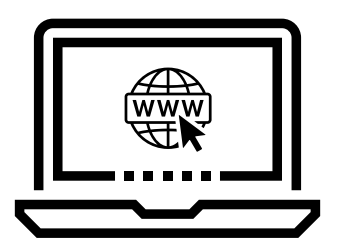

https://nowystylgroup.com/files/doc/ eModel-2-0\_Users-manual\_E01\_2020.pdf

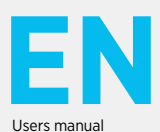

4 **EN**

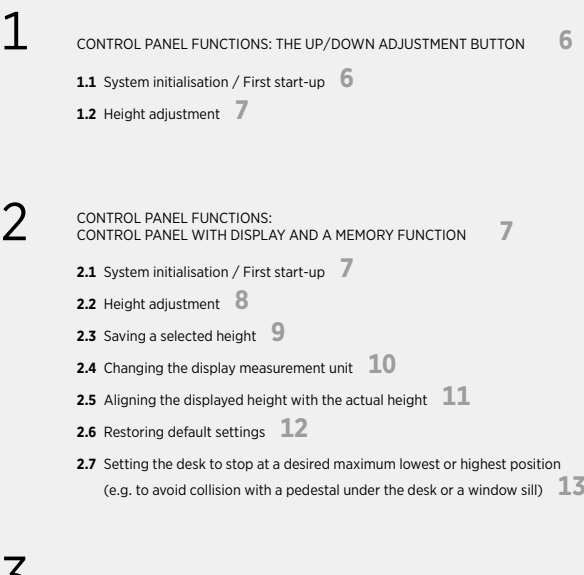

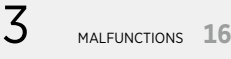

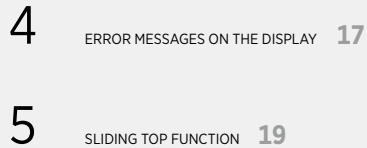

5 SLIDING TOP FUNCTION **<sup>19</sup>**

1. Control panel functions: the up/down adjustment button

1.1 System initialisation / First start-up

To ensure correct operation, the workstation base needs to be initialised before first use.

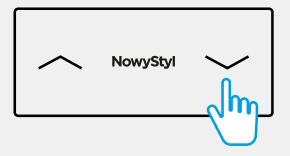

| Press and hold the "**down**" button until the workstation reaches its lowest position, then release the button.

The same function applies if the wires connecting the columns with the control module have been disconnected. If the control module is forcing initialisation, the workstation can only move "**down**" at slow speed.

Releasing the button too early may cause the workstation to malfunction. If this happens, the initialisation procedure must be repeated.

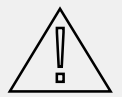

**Note:** Use only the control module provided by the manufacturer for each specific product type. The adjustment range limits have been set at the factory.

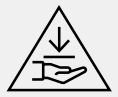

**Danger:** The anti-collision function is not active during an initialisation or reset procedure. Please always be mindful of a potential risk of crushing during those procedures.

#### 1.2 Height adjustment

To decrease desk height:

| Press and hold the "**down**" button until the desired height is reached. To increase desk height:

| Press and hold the "**up**" button until the desired height is reached.

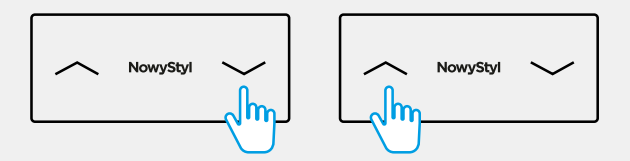

The "down"/"up" movement of the desk will continue until you release the button or until the lowest/highest possible position is reached.

On uneven floor, use glides to level the workstation before adjusting its height.

2. Control panel functions: control panel with a display and a memory function

2.1 System initialisation / First start-up

To ensure correct operation, the workstation base needs to be initialised before first use.

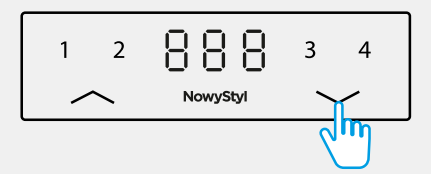

| Press and hold the "**down**" button until the workstation reaches its lowest position, then release the button.

During the initialisation procedure, the  $E \subset \mathsf{E}$  symbol will be shown on the display

The same function applies if the wires connecting the columns with the control module have been disconnected, or when a height setting error has occurred in an end position, or when the actual height is not aligned with the height shown on the display. If the control module is forcing initialisation, the workstation can only move "down" at slow speed.

Releasing the button too early may cause the workstation to malfunction. If this happens, the initialisation procedure must be repeated.

#### 2.1 System initialisation / First start-up

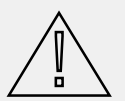

**Note:** Use only the control module provided by the manufacturer for each specific product type. Adjustment range limits.

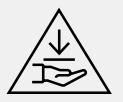

**Danger**: The anti-collision function is not activated during an initialisation or reset procedures. Please always be mindful of a potential risk of crushing during those procedures.

2.2 Height adjustment

To decrease desk height:

| Press and hold the "**down**" button until the desired height is reached.

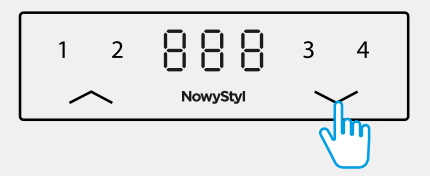

To increase desk height:

| Press and hold the "**up**" button until the desired height is reached.

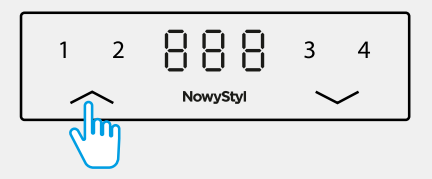

The "down"/"up" movement of the desk will continue until you release the button or until the lowest/highest possible position is reached.

On uneven floor, use glides to level the workstation before adjusting its height.

**1.** Use the "**up**" and "**down**" buttons to set the desired desk height – the height will be shown on the display.

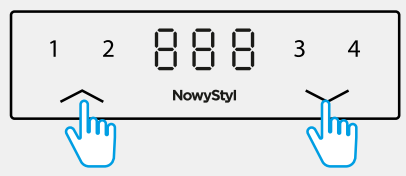

**2.** Press the "**logo**" button. The "**P**" symbol will be shown on the display

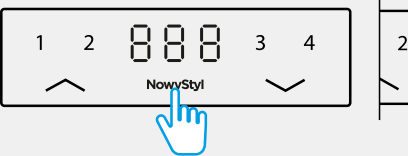

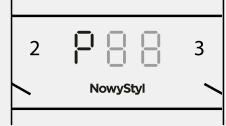

**3.** Press one of the buttons with a number: **1**, **2**, **3** or **4**.

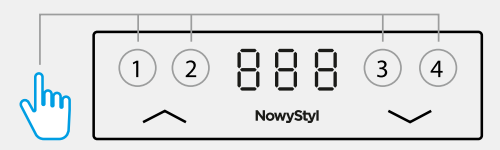

The height setting will be saved under the selected number, and a symbol will appear on the display, e.g.  $P$ ,  $\overline{P}$  after approx. 2 seconds, the value of the saved height setting will appear on the display.

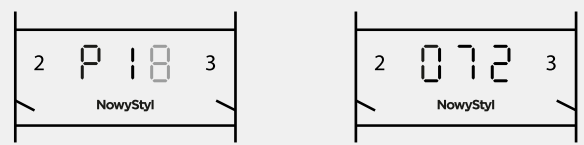

Height settings can be saved.

To set the workstation to a saved height setting press and hold the number button under which your selected height has been saved until the desired height is reached.

If the button is released before the saved height is reached, the top will stop at the height at which the button was released.

## 2.4 Changing the display measurement unit

Desk height can be displayed in centimetres or inches. To change the measurement unit:

**1.** Press and hold the "**logo**" button for approx. 5 seconds

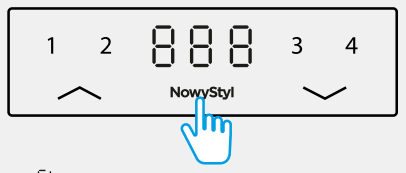

- **2.** Confirm option  $\begin{bmatrix} 1 \\ 1 \end{bmatrix}$  from the control panel menu by pressing the "**logo**" button again
- **3.** Select one of the measurement units by pressing the "**up**" or "**down**" button

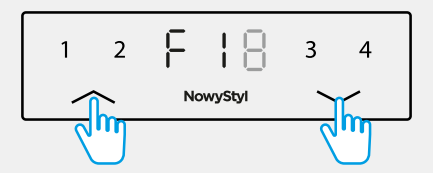

The symbol "**I**" will appear for inches and "**C**" for centimetres

- **4.** Confirm the measurement unit selection by pressing the "**logo**" button. To exit the menu without making a selection, wait for about 10 seconds until the height value is shown on the display again.
- 2.5 Aligning the displayed height with the actual heightj

If the actual height does not correspond to the height shown on the control panel display, it can be corrected. To do that, you need to:

**1.** Press and hold the "**logo**" button for approx. 5 seconds

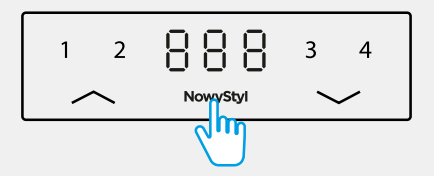

- 2.5 Aligning the displayed height with the actual height
- **2.** Use the "**down**" or "up" buttons to select option  $F\overrightarrow{c}$  from the menu

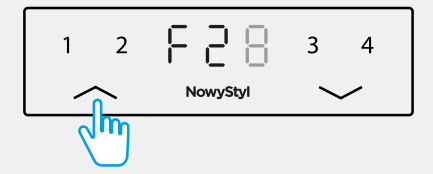

**3.** Confirm the selection by pressing the "**logo**" button again

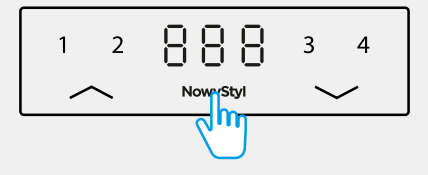

**4.** Measure the actual height, then use the "**up**" or "**down**" button to increase or decrease the number on the display until the actual height value is reached.

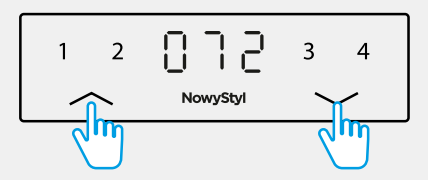

**5.** Confirm the value by pressing the "**logo**" button again

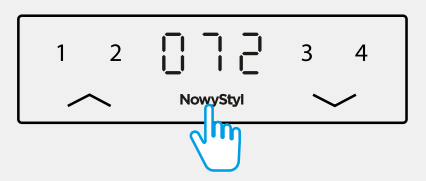

To exit the menu without making a selection, wait for about 10 seconds until the height value is shown on the display again.

# 2.6 Restoring default settings

To restore the workstation to default settings, perform the following steps:

**1.** Press and hold the "**logo**" button for approx. 5 seconds

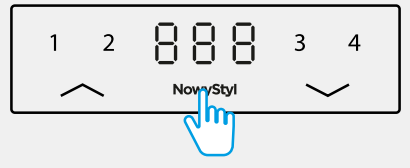

**2.** Use the "**down**" or "**up**" buttons to select option  $\mathsf{F}$   $\exists$  from the menu

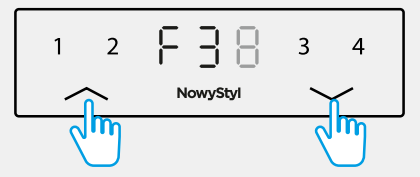

**3.** Confirm the selection by pressing the "**logo**" button again

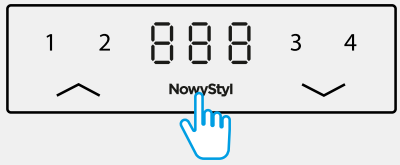

The  $000$  symbol will be shown on the display

**4.** Press the "**logo**" button again

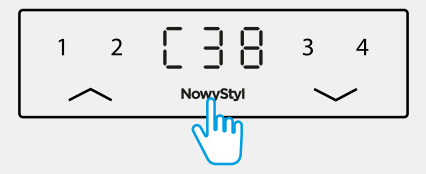

Default settings have been restored. The  $E \exists B$  symbol will be shown on the display. Finish by performing system Initialisation/First start-up – see page 8.

2.7 Setting the desk to stop at a desired lowest or highest position

This function restricts the adjustment range to selected safe height settings, taking into account the surroundings – objects located near the workstation, e.g. a pedestal under the desk or a window sill.

To set the desk to stop at a desired lowest or highest position:

**1.** Use the "**up**" and "**down**" buttons to set the desired desk height – the height will be shown on the display.

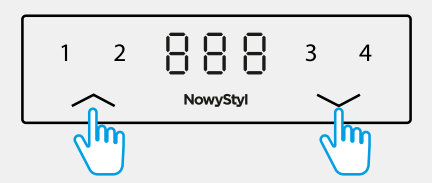

**2.** Press and hold the "**logo**" button for approx. 5 seconds.

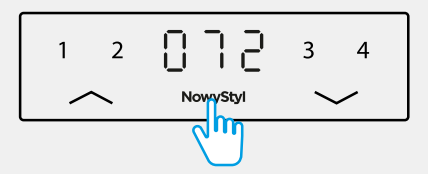

**3.** Use the "**down**" or "**up**" buttons to select option from the menu.

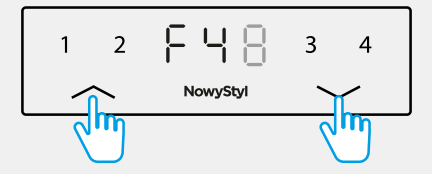

A highlighted bar will appear in the upper left and lower right corner of the display.

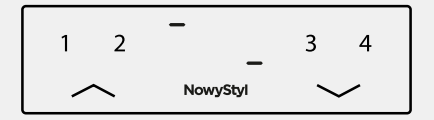

2.7 Setting the desk to stop at a desired lowest or highest position

To program the desk to stop at the highest position

**1.** To save the upper boundary position, press the "**up**" button.

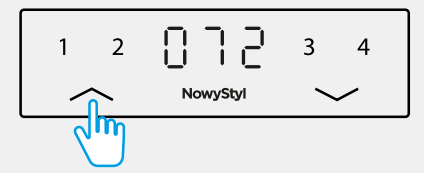

**2.** Confirm by pressing the "**logo**" button again

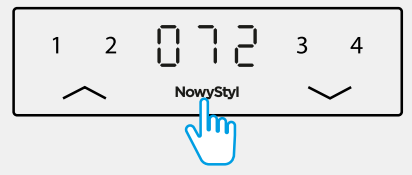

To program the desk to stop in the lowest position, press the "**down**" button and proceed accordingly.

To exit the menu without making a selection, wait for about 10 seconds until the height value is shown on the display again.

To cancel the the highest position stop setting

**1.** Press and hold the "**logo**" button for approx. 5 seconds.

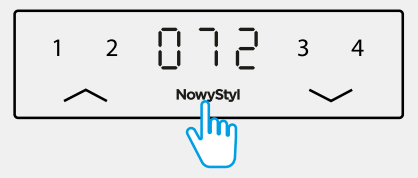

**2.** Use the "**down**" or "up" buttons to select option  $F5$  from the menu.

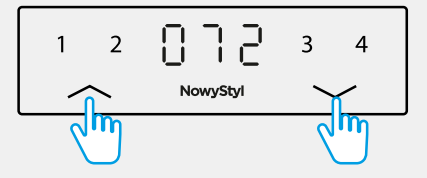

2.7 Setting the desk to stop at a desired lowest or highest position

A bar will appear at the top and bottom of the display.

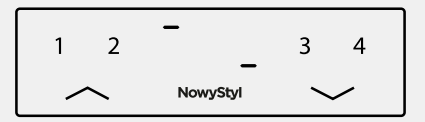

**3.** To remove the highest position setting, press the "**up**" button

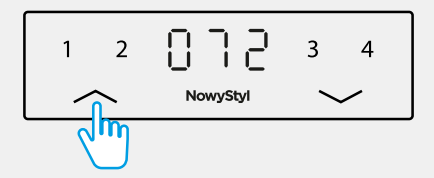

or to remove the lowest position setting, press the "**down**" button.

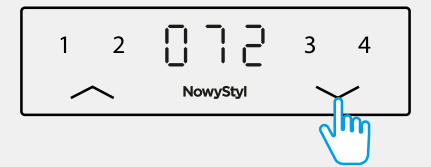

**4.** Confirm by pressing the "**logo**" button.

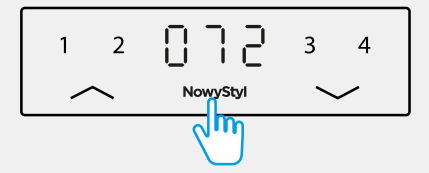

To exit the menu without making a selection, wait for about 10 seconds until the height value is shown on the display again.

# 3. Malfunctions

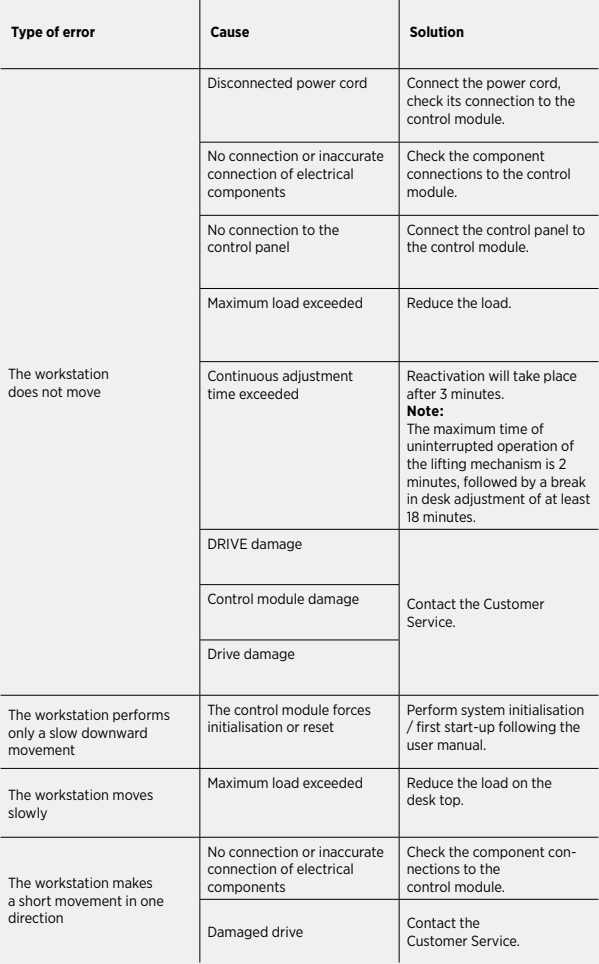

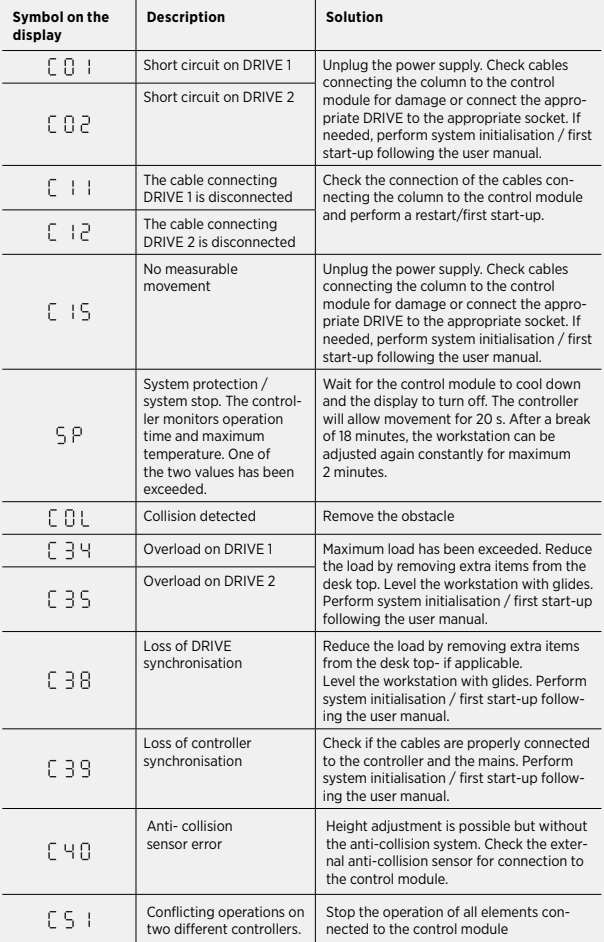

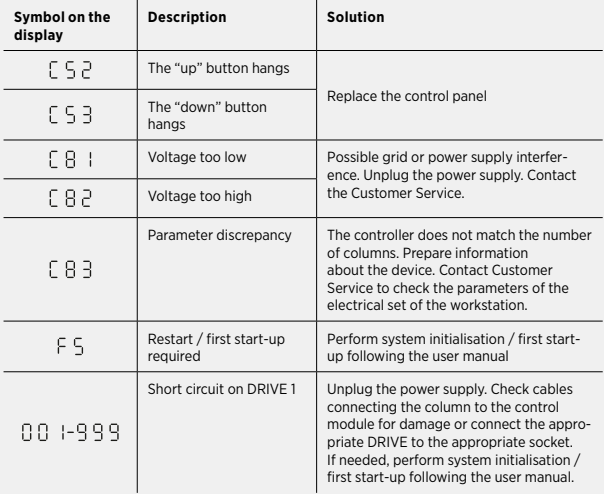

**Note:** If a power failure occurs or the power cord is pulled out during height adjustment, a reset may be necessary.

If an error cannot be fixed as described above, unplug the power supply, wait a few minutes, and try the system initialisation / first start-up procedure again.

If the error persists, disconnect the power supply and contact Customer Service.

5. Sliding top function

This function is available for a workstation model with sliding top.

**1.** Release the slide lock on the right and left side at the underside of the desk top.

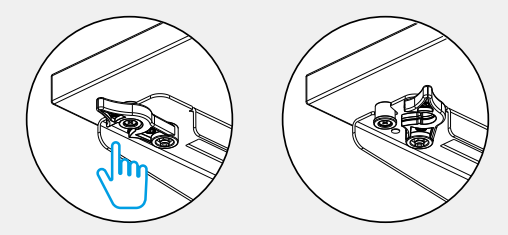

**2.** Pull the desk top to yourself by holding it with both hands.

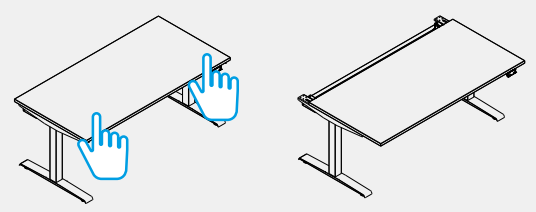

- **3.** To lock the top again in a work position, push the top in the opposite direction with your both hands.
- **4.** Lock the slide function by tightening the locks on the right and left side at the underside of the desk top.

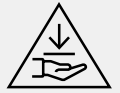

**Note:** Risk of crushing or trapping when sliding the desk top.

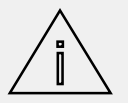

**Note:** Desk top travel range is approximately 170 mm.

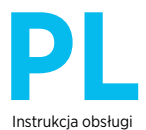

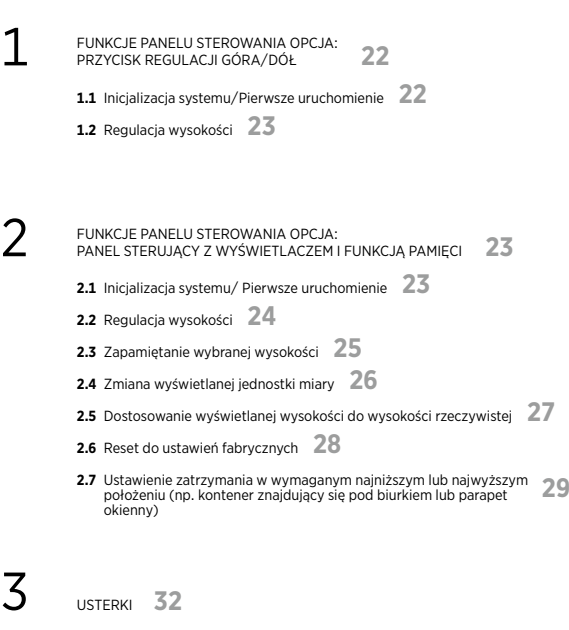

4 INFORMACJA O BŁĘDACH NA WYŚWIETLACZU **<sup>33</sup>**

5 FUNKCJA PRZESUWU BLATU **<sup>35</sup>**

- 1. Funkcje panelu sterowania opcja: Przycisk regulacji góra/dół
- 1.1 Inicjalizacja systemu/Pierwsze uruchomienie

W celu zapewnienia poprawnej pracy stanowiska niezbędne jest przeprowadzenie inicjalizacji podstawy przed pierwszym jej użyciem.

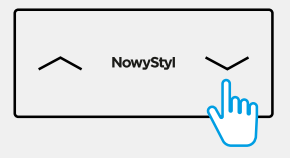

| Wciśnij i przytrzymaj przycisk "**w dół**" do momentu, gdy stanowisko osiągnie najniższą pozycję, następnie zwolnij przycisk.

Ta sama funkcja ma zastosowanie jeśli odłączone zostały przewody łączące kolumny z modułem sterującym. Jeśli moduł sterujący wymusza inicializację, stanowisko może poruszać się wyłącznie ..**w dół**" ze zwolnioną predkością.

Zbyt wczesne zwolnienie przycisku może spowodować nieprawidłowe działanie stanowiska. Jeśli tak się stanie, musisz powtórzyć procedurę inicjalizacji.

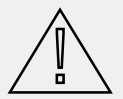

**Uwaga:** Należy korzystać wyłącznie z modułu sterującego przewidzianego przez producenta dla poszczególnych typów produktów. Ograniczenia zakresu regulacji ustawione są fabrycznie.

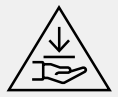

**Niebezpieczeństwo:** Podczas procesu inicjalizacji lub resetu nie jest aktywowana funkcja antykolizji. Podczas tego procesu zawsze uważaj na potencjalne niebezpieczeństwo zmiażdżenia.

Aby obniżyć wysokość:

| Wciśnii przycisk "w dół" i przytrzymaj wciśnięty przycisk do momentu osiągnięcia pożądanej wysokości.

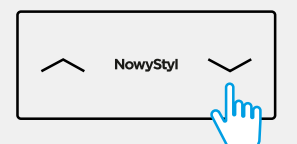

Aby podwyższyć wysokość:

| Wciśnij przycisk "**w górę**" i przytrzymaj wciśnięty przycisk do momentu osiągnięcia pożądanej wysokości.

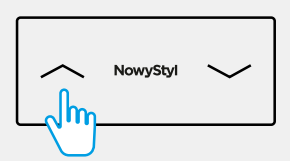

Ruch biurka "w dół"/"w górę" będzie kontynuowany do momentu zwolnienia przycisku lub osiągnięcia najniższej / najwyższej możliwej pozycji.

W przypadku nierównego podłoża przed przystąpieniem do regulacji wysokości wypoziomuj stanowisko za pomocą stopek.

- 2. Funkcje panelu sterowania opcja: Panel sterujący z wyświetlaczem i funkcia pamieci
- 2.1 Inicjalizacja systemu/Pierwsze uruchomienie

W celu zapewnienia poprawnej pracy stanowiska niezbędne jest przeprowadzenie inicjalizacji podstawy przed pierwszym jej użyciem.

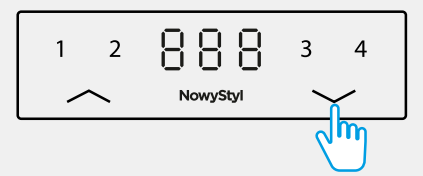

| Wciśnij i przytrzymaj przycisk "w dół" do momentu, gdy stanowisko osiągnie najniższą pozycję, następnie zwolnij przycisk.

Podczas procedury inicjalizacji na wyświetlaczu pojawi się symbol r FF

Ta sama funkcja ma zastosowanie jeśli odłączone zostały przewody łączące kolumny z modułem sterującym lub w przypadku wystąpienia błędu wysokości w położeniach końcowych lub gdy rzeczywista wysokość nie odpowiada wysokości widocznej na wyświetlaczu. Jeśli moduł sterujący wymusza inicializację, stanowisko może poruszać się wyłącznie "w dół" ze zwolnioną prędkością.

Zbyt wczesne zwolnienie przycisku może spowodować nieprawidłowe działanie stanowiska. Jeśli tak się stanie, musisz powtórzyć procedurę inicjalizacji.

#### 2.1 Inicjalizacja systemu/Pierwsze uruchomienie

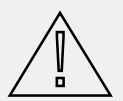

**Uwaga:** Należy korzystać wyłącznie z modułu sterującego przewidzianego przez producenta dla poszczególnych typów produktów. Ograniczenia zakresu regulacji ustawione są fabrycznie.

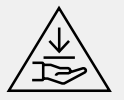

**Niebezpieczeństwo**: Podczas procesu inicjalizacji lub resetu nie jest aktywowana funkcja antykolizji. Podczas tego procesu zawsze uważaj na potencjalne niebezpieczeństwo zmiażdżenia.

#### 2.2 Regulacja wysokości

Aby obniżyć wysokość:

| Wciśnij przycisk "w dół" i przytrzymaj wciśnięty przycisk do momentu osiągnięcia pożądanej wysokości.

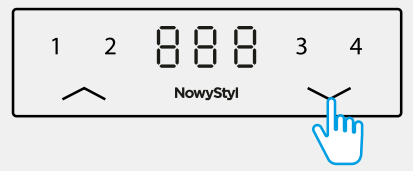

Aby podwyższyć wysokość:

| Wciśnij przycisk "**w górę**" i przytrzymaj wciśnięty przycisk do momentu osiągnięcia pożądanej wysokości.

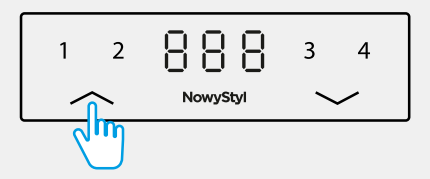

Ruch biurka "w dół"/"w górę" będzie kontynuowany do momentu zwolnienia przycisku lub osiągnięcia najniższej / najwyższej możliwej pozycji.

W przypadku nierównego podłoża przed przystąpieniem do regulacji wysokości wypoziomuj stanowisko za pomocą stopek.

1. Za pomocą przycisku "w górę" lub "w dół" ustaw stół do pożądanej wysokości – wysokość pojawi się na wyświetlaczu.

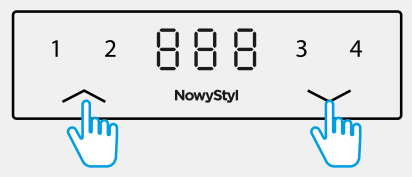

**2.** Wciśnij przycisk "**logo**". Na wyświetlaczu pojawi się symbol "**P**".

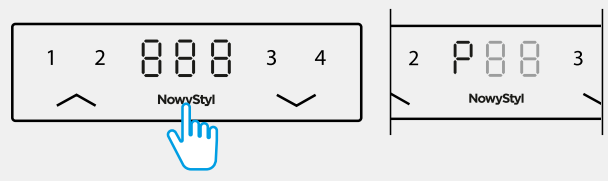

**3.** Wciśnij jeden z przycisków oznaczonych cyfrą: **1**, **2**, **3** lub **4**.

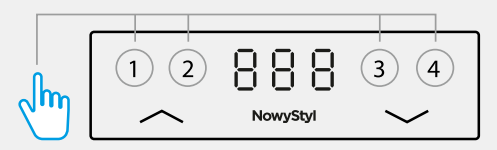

Wysokość zostanie zapamiętana pod wybraną cyfrą, na wyświetlaczu pojawi się symbol np.  $P$ . Po ok. 2 sekundach na wyświetlaczu pojawi się wartość zapamiętanej wysokości.

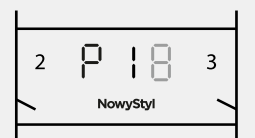

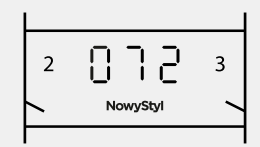

Istnieje możliwość zapisania do 4 wysokości.

W celu regulacji do zapamiętanej wysokości wciśnij i przytrzymaj wciśnięty przycisk oznaczony cyfrą, pod którą została zapamiętana wybrana wysokość do momentu osiągnięcia zapamiętanej wysokości. W przypadku zwolnienia przycisku zanim zapamiętana wysokość zostanie osiągnięta, blat zatrzyma się na wysokości, na której zwolniony został przycisk.

## 2.4 Zmiana wyświetlanej jednostki miary

Wysokość może być wyświetlana w centymetrach lub calach. Aby zmienić jednostkę miary:

**1.** Wciśnij i przytrzymaj około 5 sekund przycisk "**logo**"

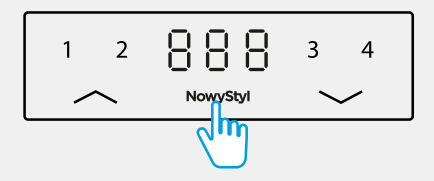

- **2.** Zatwierdź z menu panelu sterowania opcję **El poprzez ponowne wciśniecie** przycisku "**logo**"
- **3.** Wybierz jedną z miar poprzez wciśnięcie przycisku " w górę lub "w dół"

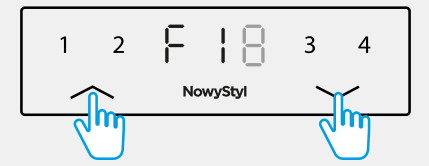

Dla cali pojawi się symbol "I" dla centymetrów symbol "C"

- 4. Potwierdź wybór miary poprzez wciśnięcie przycisku "logo" Aby wyjść z menu bez dokonywania wyboru, odczekaj około 10 sekund, aż ponownie na wyświetlaczu pojawi się wartość wysokości.
- 2.5 Dostosowanie wyświetlanej wysokości do wysokości rzeczywistej

W przypadku, gdy wysokość rzeczywista nie odpowiada wysokości widocznej na wyświetlaczu panelu sterującego, można ją skorygować. W tym celu:

**1.** Wciśnij i przytrzymaj około 5 sekund przycisk "**logo**"

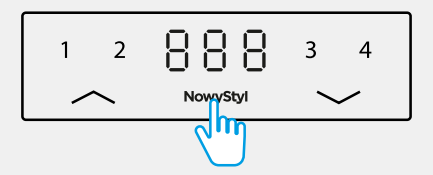

**2.** Za pomocą przycisków "w dół" lub "w górę", wybierz z menu opcie  $\lceil \frac{1}{n} \rceil$ 

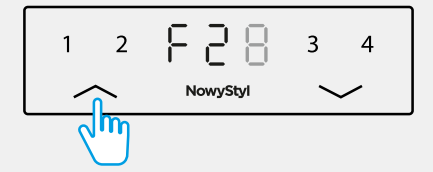

**3.** Zatwierdź wybór ponownie wciskając przycisk "**logo**"

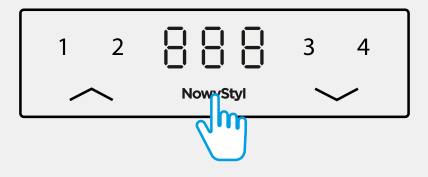

**4.** Zmierz rzeczywistą wysokość, następnie za pomocą przycisku "**w górę**" lub "**w dół**" zwiększ lub zmniejsz cyfrę na wyświetlaczu do odpowiadającej rzeczywistej wysokości.

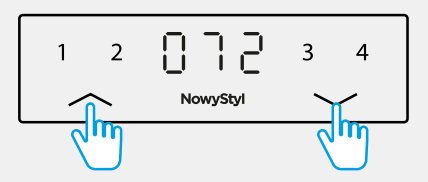

**5.** Zatwierdź wartość wciskając ponownie przycisk "**logo**"

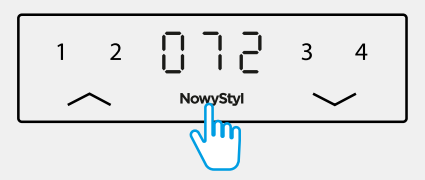

Aby wyjść z menu bez dokonywania wyboru, odczekaj około 10 sekund, aż ponownie na wyświetlaczu pojawi się wartość wysokości.

W celu przywrócenia stanowiska do ustawień fabrycznych, wykonaj następujące czynności:

**1.** Wciśnij i przytrzymaj około 5 sekund przycisk "**logo**"

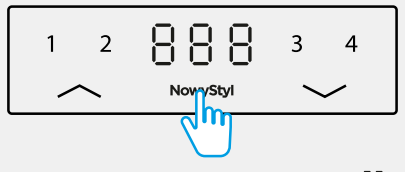

2. Za pomocą przycisków "w dół" lub "w górę, wybierz z menu opcję F3

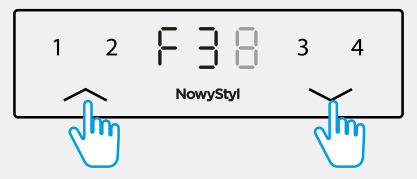

**3.** Zatwierdź wybór ponownie wciskając przycisk "**logo**"

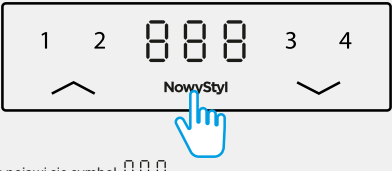

Na wyświetlaczu pojawi się symbol  $000$ 

**4.** Ponownie wciśnij przycisk "**logo**"

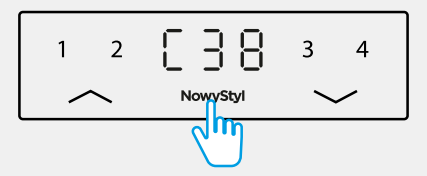

Ustawienia fabryczne zostały przywrócone. Na wyświetlaczu pojawi się symbol  $\mathbb C$   $\exists$   $\mathsf B$ Zakończ wykonując Inicjalizację systemu/Pierwsze uruchomienie – (str. 24).

### 2.7 Ustawienie zatrzymania w wymaganym najniższym lub najwyższym położeniu

Funkcja ta ogranicza zakres regulacji do wybranych bezpiecznych wysokości, biorąc pod uwagę warunki otoczenia – przedmioty znajdujące się w pobliżu stanowiska, np. kontener znajdujący się pod biurkiem lub parapet okienny.

W celu ustawienia zatrzymania w wymaganym najniższym lub najwyższym położeniu:

**1.** Za pomocą przycisku "**w górę**" lub "**w dół**" ustaw stół do pożądanej wysokości – wysokość pojawi się

na wyświetlaczu.

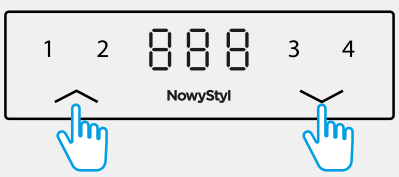

**2.** Wciśnij i przytrzymaj około 5 sekund przycisk "**logo**".

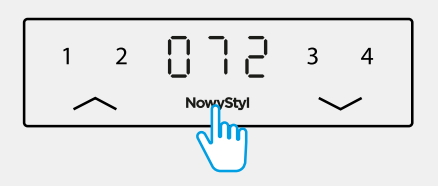

**3.** Za pomocą przycisków "**w dół"** lub "**w górę**", wybierz z menu opcję .

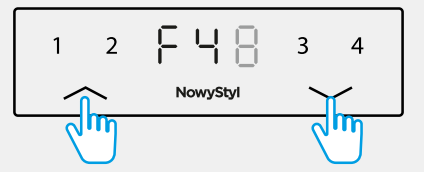

Na wyświetlaczu pojawi się podświetlony pasek w lewym górnym i prawym dolnym rogu.

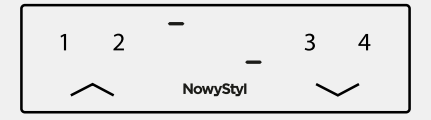

2.7 Ustawienie zatrzymania w wymaganym najniższym lub najwyższym położeniu

By zaprogramować zatrzymanie w najwyższym położeniu<br>1. Aby zapisać górna pozycie graniczna wciśnii przycisk

**1.** Aby zapisać górną pozycję graniczną wciśnij przycisk "**w górę**".

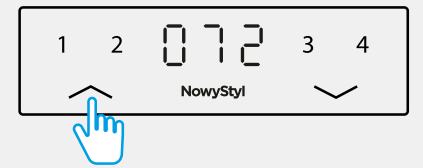

**2.** Zatwierdź wciskając ponownie przycisk "**logo**"

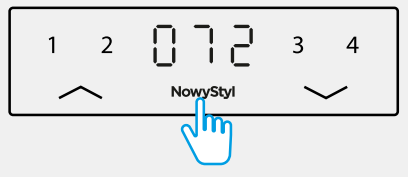

By zaprogramować zatrzymanie w najniższym położeniu wciśnij przycisk "**w dół**" i postępuj analogicznie.

Aby wyjść z menu bez dokonywania wyboru, odczekaj około 10 sekund, aż ponownie na wyświetlaczu pojawi się wartość wysokości.

By anulować ustawienie zatrzymanie w najwyższym położeniu

1. Wciśnij i przytrzymaj około 5 sekund przycisk "logo".

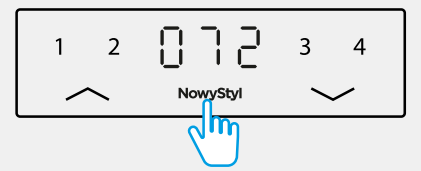

**2.** Za pomocą przycisków "w dół" lub "w górę", wybierz z menu opcję FS.

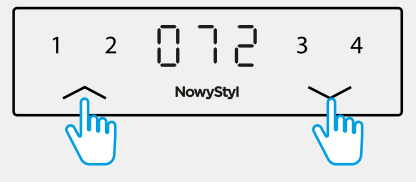

2.7 Ustawienie zatrzymania w wymaganym najniższym lub najwyższym położeniu

Na wyświetlaczu pojawi się pasek na górze i na dole.

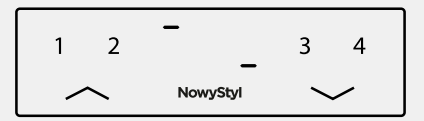

**3.** By usunąć ustawienie najwyższego położenia wciśnij przycisk "w górę".

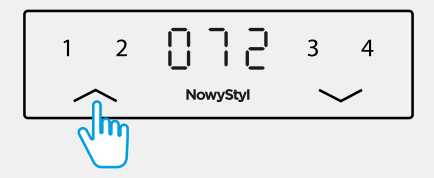

lub by usunąć ustawienie najniższego położenia wciśnij przycisk "w dół".

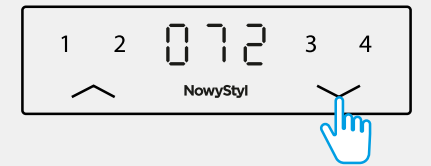

4. Zatwierdź wciskając przycisk "logo".

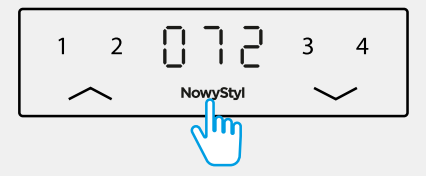

Aby wyjść z menu bez dokonywania wyboru, odczekaj około 10 sekund, aż ponownie na wyświetlaczu pojawi się wartość wysokości.

# 3. Usterki

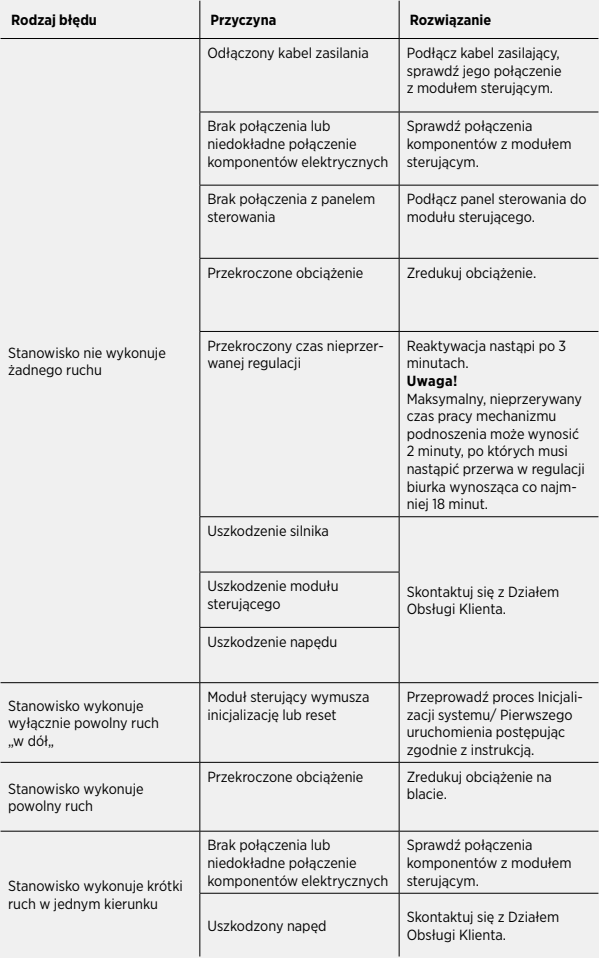

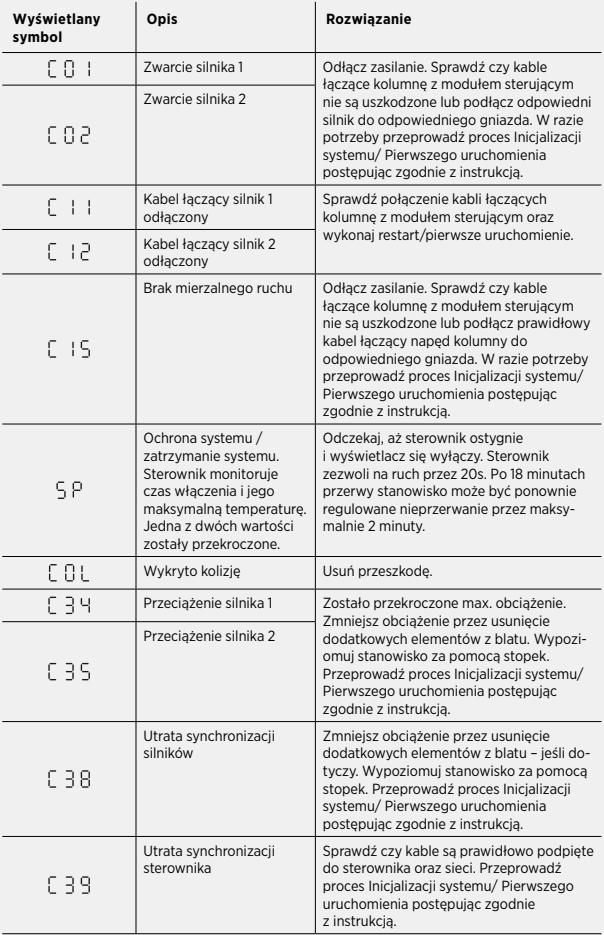

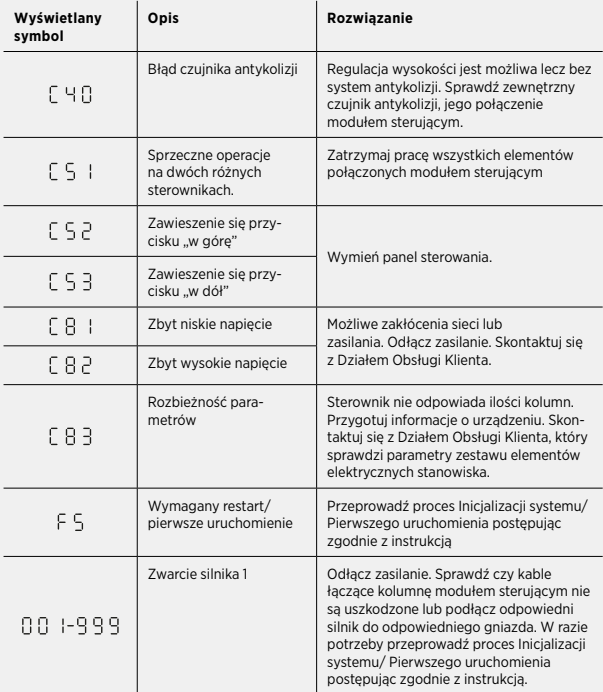

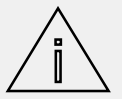

**Uwaga:** Jeśli podczas regulacji wysokości wystąpi awaria zasilania lub odłączony zostanie kabel zasilający, konieczny może być reset.

Jeśli błędu nie można naprawić w sposób opisany powyżej, odłącz zasilanie, odczekaj kilka minut i spróbuj ponownie przeprowadzić procedurę Inicjalizacji systemu/ Pierwszego uruchomienia.

Jeśli błąd nadal występuje, odłącz zasilanie i skontaktuj się z Działem Obsługi Klienta.

5. Funkcja przesuwu blatu

Funkcja dostępna dla wersji stanowiska z blatem przesuwnym.

**1.** Zwolnij blokadę przesuwu znajdującą się po prawej i lewej spodniej stronie blatu.

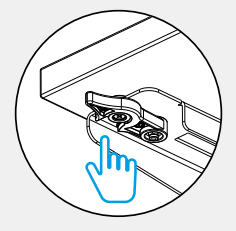

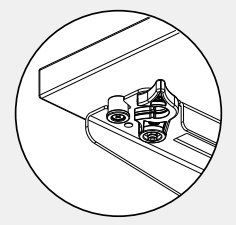

**2.** Pociągnij za blat chwytając go oburącz do siebie.

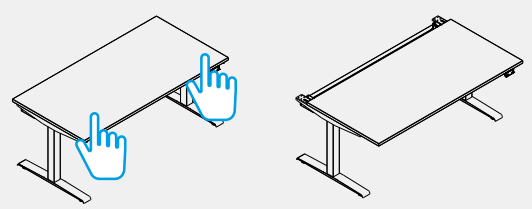

- **3.** W celu ponownego zablokowania blatu do pracy, pchnij blat oburącz w przeciwnym kierunku.
- **4.** Zablokuj przesuw zaciskając blokady znajdujące się po prawej i lewej spodniej stronie blatu.

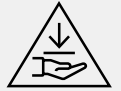

**Uwaga:** Podczas przesuwania blatu występuje ryzyko zgniecenia, przytrzaśnięcia.

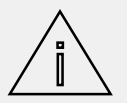

**Uwaga:** zakres przesuwu blatu wynosi około 170 mm.

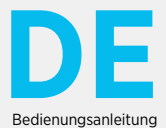
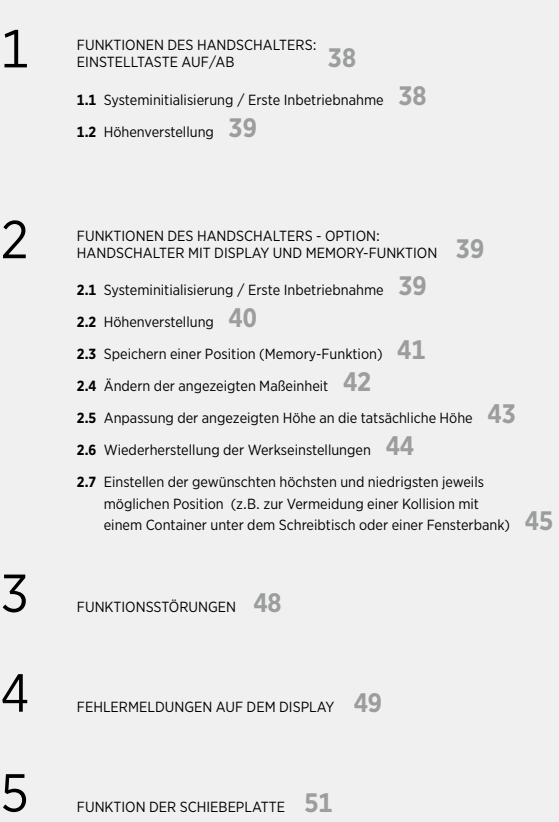

1. Funktionen des Handschalters: Einstelltaste Auf/Ab

1.1 Systeminitialisierung / Erste Inbetriebnahme

Zur Sicherstellung der korrekten Funktion des Arbeitsplatzes ist vor dem ersten Gebrauch die Initialisierung des Gestells notwendig:

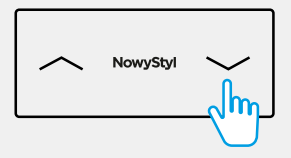

| Drücken und halten Sie die "**Ab**" Taste,, bis der Arbeitsplatz seine niedrigste Position erreicht. Lassen Sie dann die Taste los.

Die gleiche Funktion findet Anwendung, wenn die Verbindungskabel zwischen Säulen und Steuermodul getrennt wurden. Wenn das Steuermodul die Initialisierung erzwingt, kann sich der Arbeitsplatz nur mit einer langsamen Geschwindigkeit "**abwärts**" bewegen.

Ein zu frühes Loslassen der Taste kann zu Fehlfunktionen des Arbeitsplatzes führen. In diesem Fall muss das Initialisierungsverfahren wiederholt werden.

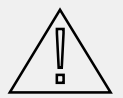

**Hinweis:** Verwenden Sie nur das vom Hersteller für den jeweiligen Produkttyp vorgesehene Steuermodul. Die Grenzen des Einstellbereichs werden werkseitig eingestellt.

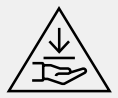

**Gefahr:** Während des Initialisierungs- oder Reset-Vorgangs ist der Auffahrschutz deaktiviert. Achten Sie bei diesem Prozess immer auf die potenzielle Gefahr von Quetschungen.

Verstellen der Tischplattenhöhe nach unten:

| "**Ab**"-Taste drücken und gedrückt halten, bis die gewünschte Höhe erreicht ist.

**Noven/Styl** 

Die "Abwärts" / "Aufwärts"-Bewegung des Schreibtischs wird fortgesetzt, bis die Taste losgelassen wird oder die niedrigste / höchste jeweils mögliche Position erreicht ist.

Bei einem unebenem Fußboden ist der Schreibtisch vor Beginn der Einstellung der Höhe mit Hilfe der nivellierbaren Gleiter auszurichten.

- 2. Funktionen des Handschalters Option: Handschalter mit Display und Memory-Funktion
- 2.1 Systeminitialisierung / Erste Inbetriebnahme

Zur Sicherstellung der korrekten Funktion des Arbeitsplatzes ist vor dem ersten Gebrauch die Initialisierung des Gestells notwendig:

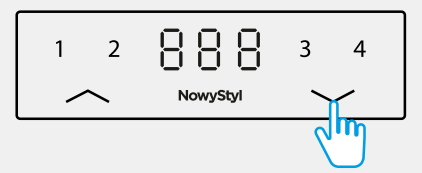

| Drücken und halten Sie die "**Ab**"-Taste, bis der Arbeitsplatz seine niedrigste Position erreicht. Lassen Sie dann die Taste los.

Während der Initialisierungsprozedur wird auf dem Display folgendes Symbol angezeigt: FEF

Dieselbe Funktion findet auch dann Anwendung, wenn die Verbindungskabel zwischen Säulen und Steuermodul getrennt wurden oder wenn ein Höhenfehler der Grenzpositionen auftritt oder wenn die tatsächliche Höhe nicht mit der im Display angezeigten Höhe übereinstimmt. Wenn das Steuermodul die Initialisierung erzwingt, kann sich der Arbeitsplatz nur mit einer langsamen Geschwindigkeit "abwärts" bewegen.

Ein zu frühes Loslassen der Taste kann zu Fehlfunktionen des Arbeitsplatzes führen. In diesem Fall muss das Initialisierungsverfahren wiederholt werden.

**DE** 39

Verstellen der Tischplattenhöhe nach oben:

| "**Auf**"-Taste drücken und gedrückt halten, bis die gewünschte Höhe erreicht ist.

## 2.1 Systeminitialisierung / Erste Inbetriebnahme

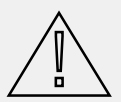

**Hinweis:** Verwenden Sie nur das vom Hersteller für den jeweiligen Produkttyp vorgesehene Steuermodul. Die Grenzen des Einstellbereichs werden werkseitig eingestellt.

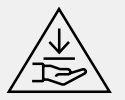

**Gefahr**: Während des Initialisierungs- oder Reset-Vorgangs ist der Auffahrschutz deaktiviert. Achten Sie bei diesem Prozess immer auf die potenzielle Gefahr von Quetschungen.

2.2 Höhenverstellung

Verstellen der Tischplattenhöhe nach unten:

| "**Ab**"-Taste drücken und gedrückt halten, bis die gewünschte Höhe erreicht ist.

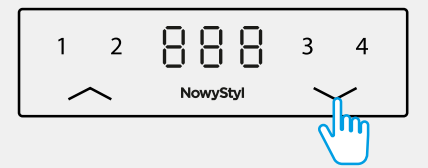

Verstellen der Tischplattenhöhe nach oben:

| "**Auf**"-Taste drücken und gedrückt halten, bis die gewünschte Höhe erreicht ist.

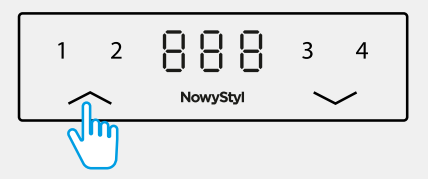

Die "Abwärts" / "Aufwärts"-Bewegung des Schreibtischs wird fortgesetzt, bis die Taste losgelassen wird oder die niedrigste / höchste jeweils mögliche Position erreicht ist.

Bei einem unebenem Fußboden ist der Schreibtisch vor Beginn der Einstellung der Höhe mit Hilfe der nivellierbaren Gleiter auszurichten.

**1.** Mit Hilfe der "**Auf**" / "**Ab**"-Tasten Schreibtisch in die gewünschte Höhe bringen – die Höhe wird auf dem Display angezeigt.

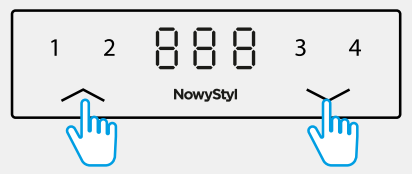

**2. "Logo"-Taste (NowyStyl)** drücken. Auf dem Display erscheint das

Symbol ...P".

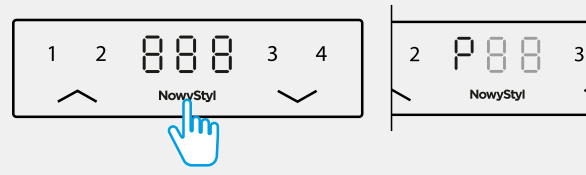

**3.** Eine der nummerierten Tasten **1**, **2**, **3** oder **4** drücken.

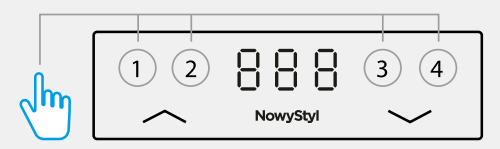

Die Höheneinstellung wird unter der gewählten Ziffer gespeichert, das Display zeigt ein Symbol an, z. B. Nach etwa 2 Sekunden wird der Wert der gespeicherten Höhe angezeigt.

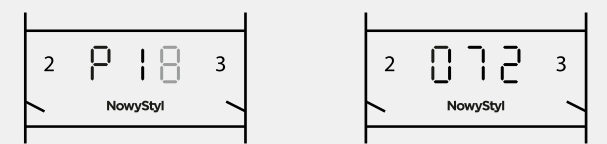

Es können bis zu 4 Höhen gespeichert werden.

Um den Arbeitsplatz auf eine gespeicherte Höhe einzustellen, halten Sie die Taste mit der Ziffer, unter der Ihre gewählte Höheneinstellung gespeichert wurde, gedrückt, bis die gespeicherte Höhe erreicht ist. Wird die Taste losgelassen, bevor die gespeicherte Höhe erreicht ist, stoppt die Tischplatte in der Höhe, bei welcher die Taste losgelassen wurde.

Die Höhe kann in Zentimetern oder Zoll angezeigt werden. Zur Änderung der Maßeinheit sind folgende Schritte auszuführen:

**1.** Drücken und halten Sie die **"Logo"-Taste (NowyStyl)** für etwa 5 Sekunden.

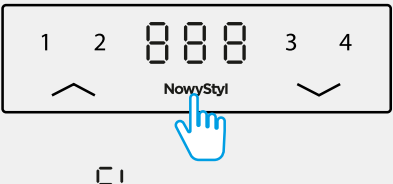

- **2.** Bestätigen Sie die Option  $\overline{\phantom{a}}$  **i** im Menü des Handschalters durch erneutes Drücken der ..Logo"-Taste (NowyStyl).
- **3.** Wählen Sie eine der Maßeinheiten durch aus, indem Sie die "**Auf**" / "**Ab**"-Tasten betätigen.

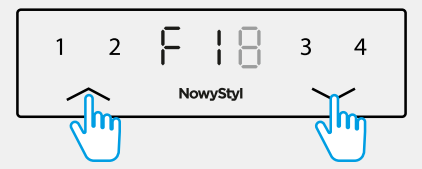

Für Zoll erscheint das Symbol "I", für Zentimeter erscheint das Symbol "C"

- 4. Bestätigen Sie Ihre Wahl der Maßeinheit durch Drücken der "Logo"-Taste (NowyStyl). Um das Menü zu verlassen, ohne eine Auswahl zu treffen, warten Sie etwa 10 Sekunden, bis der Wert der Höhe wieder auf dem Display erscheint.
- 2.5 Anpassung der angezeigten Höhe an die tatsächliche Höhe

Wenn die tatsächliche Höhe nicht mit der auf dem Display des Handschalters angezeigten Höhe übereinstimmt, kann sie korrigiert werden. Zu diesem Zweck sind folgende Schritte auszuführen:

**1.** Drücken und halten Sie die **"Logo"-Taste (NowyStyl)** für etwa 5 Sekunden.

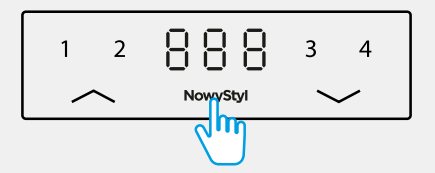

- 2.5 Anpassung der angezeigten Höhe an die tatsächliche Höhe
- **2.** Wählen Sie mit den Tasten "Ab" oder "Auf" folgende Option aus dem Menü aus: FC

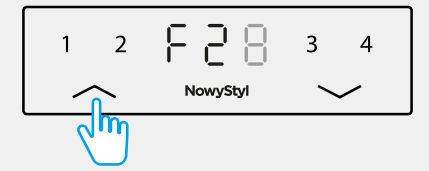

3. Bestätigen Sie Ihre Auswahl durch erneutes Drücken der "Logo"-Taste (NowyStyl).

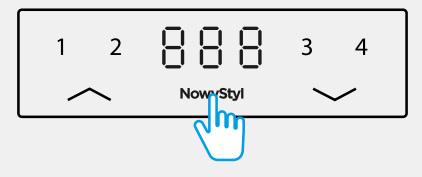

**4.** Messen Sie die tatsächliche Höhe und verwenden Sie dann die Taste "**Auf**" oder "**Ab**", um die Ziffer auf dem Display entsprechend einzustellen.

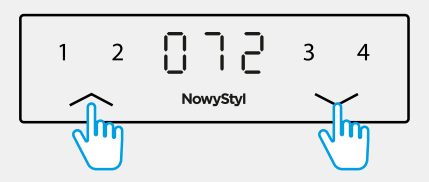

5. Bestätigen Sie den Wert durch erneutes Drücken der "Logo"-Taste (NowyStyl).

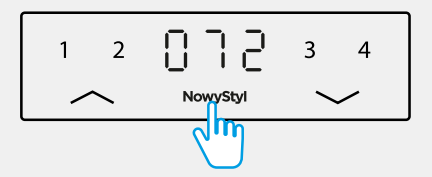

Um das Menü zu verlassen, ohne eine Auswahl zu treffen, warten Sie etwa 10 Sekunden, bis der Wert der Höhe wieder auf dem Display erscheint.

#### 2.6 Wiederherstellung der Werkseinstellungen

Um die Werkseinstellungen des Arbeitsplatzes wiederherzustellen, sind folgende Schritte auszuführen:

1. Drücken und halten Sie die **"Logo"-Taste (NowyStyl)** für etwa 5 Sekunden.

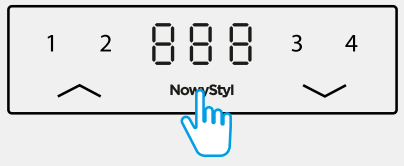

**2.** Wählen Sie mit den Tasten "Ab" oder "Auf" folgende Option aus dem Menü aus: F 3

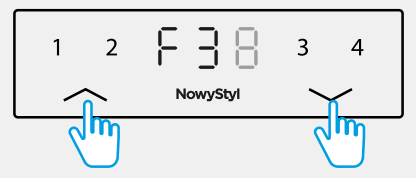

3. Bestätigen Sie Ihre Auswahl durch erneutes Drücken der "Logo"-Taste (NowyStyl).

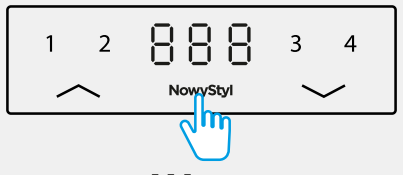

Auf dem Display erscheint das Symbol  $000$ 

4. Drücken Sie erneut die "Logo"-Taste (NowyStyl).

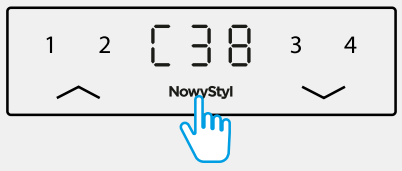

Die Werkseinstellungen werden wiederhergestellt. Auf dem Display erscheint das Symbol  $\left[\begin{smallmatrix} 0 & 1 \ 1 & 1 \end{smallmatrix}\right]$ Beenden Sie den Vorgang, indem Sie die Systeminitialisierung / Erste Inbetriebnahme durchführen – (Seite 38).

2.7 Einstellen der gewünschten höchsten und niedrigsten jeweils möglichen Position

Diese Funktion begrenzt den Einstellbereich auf ausgewählte sichere Höhen unter Berücksichtigung der Umgebungsbedingungen – Gegenstände in der Nähe des Arbeitsplatzes, z.B. ein Container unter dem Schreibtisch oder eine Fensterbank.

Zum Einstellen der gewünschten höchsten und niedrigsten jeweils möglichen Position sind folgende Schritte auszuführen:

**1.** Mit Hilfe der "**Ab**" / "**Auf**"-Tasten den Schreibtisch in die gewünschte Höhe bringen – die Höhe wird auf dem Display angezeigt.

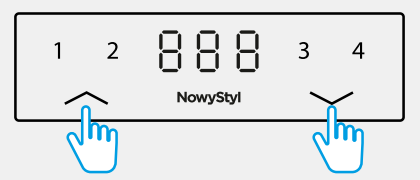

2. Drücken und halten Sie die "Logo"-Taste (NowyStyl) für etwa 5 Sekunden.

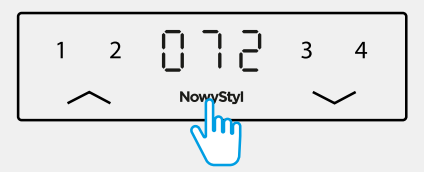

3. Wählen Sie mit den "Ab" / "Auf"-Tasten folgende Option aus dem Menü aus: FH

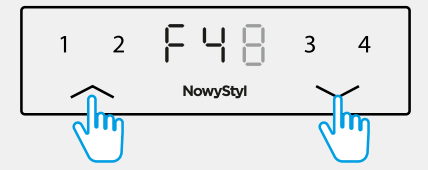

Auf dem Display wird ein beleuchteter Balken in der oberen linken und unteren rechten Ecke angezeigt.

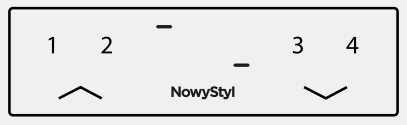

2.7 Einstellen der gewünschten höchsten und niedrigsten jeweils möglichen Position

Zur Programmierung der gewünschten höchsten möglichen Position sind folgende Schritte auszuführen:<br>1. Um die

**1.** Um die gewünschte höchste mögliche Position zu speichern, drücken Sie die "**Auf**"-Taste.

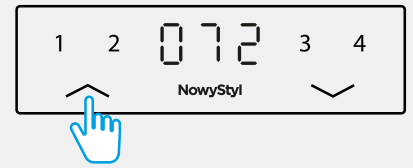

**2.** Bestätigen Sie den Wert durch erneutes Drücken der **"Logo"-Taste (NowyStyl)**.

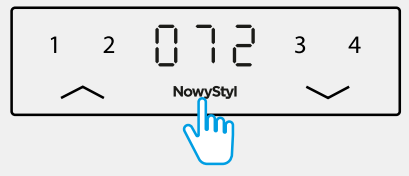

Um die gewünschte niedrigste mögliche Position zu programmieren, drücken Sie die "**Ab**"- Taste und verfahren Sie, wie bei der Programmierung der gewünschten höchsten möglichen Position.

Um das Menü zu verlassen, ohne eine Auswahl zu treffen, warten Sie etwa 10 Sekunden, bis der Wert der Höhe wieder auf dem Display erscheint.

Zur Annullierung der Einstellung sind folgende Schritte auszuführen:

1. Drücken und halten Sie die **"Logo"-Taste (NowyStyl)** für etwa 5 Sekunden.

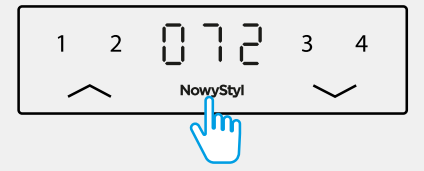

**2.** Wählen Sie mit den "Ab" / "Auf"-Tasten folgende Option aus dem Menü aus: FS

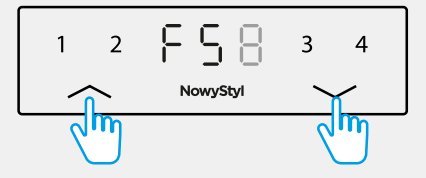

2.7 Einstellen der gewünschten höchsten und niedrigsten jeweils möglichen Position

Auf dem Display wird oben und unten ein Balken angezeigt.

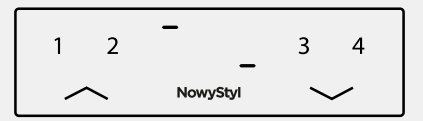

3. Um die eingestellte höchste mögliche Position zu löschen, drücken Sie die "Auf"-Taste.

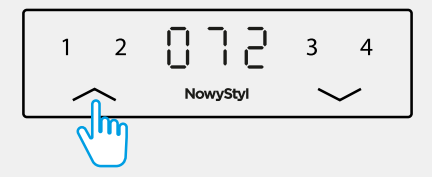

Um die eingestellte niedrigste mögliche Position zu löschen, drücken Sie die "Ab"-Taste.

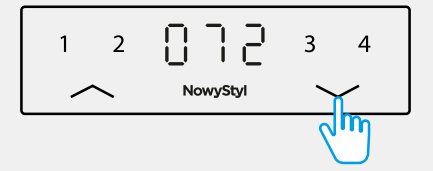

4. Bestätigen Sie das Löschen durch Betätigen der "Logo"-Taste (NowyStyl).

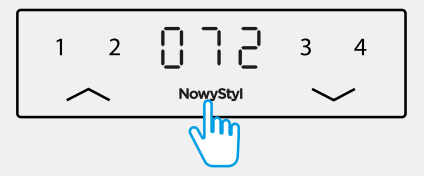

Um das Menü zu verlassen, ohne eine Auswahl zu treffen, warten Sie etwa 10 Sekunden, bis der Wert der Höhe wieder auf dem Display erscheint.

# 3. Funktionsstörungen

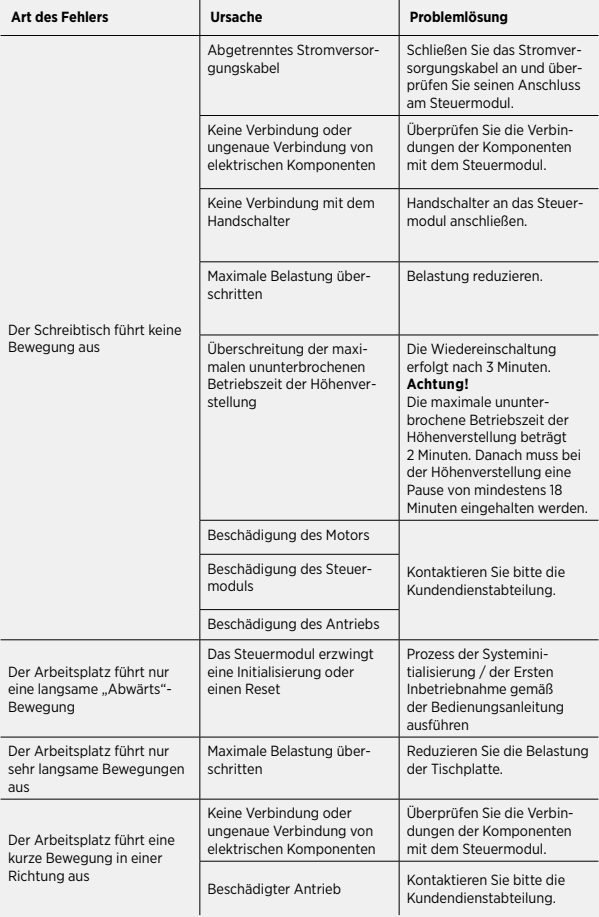

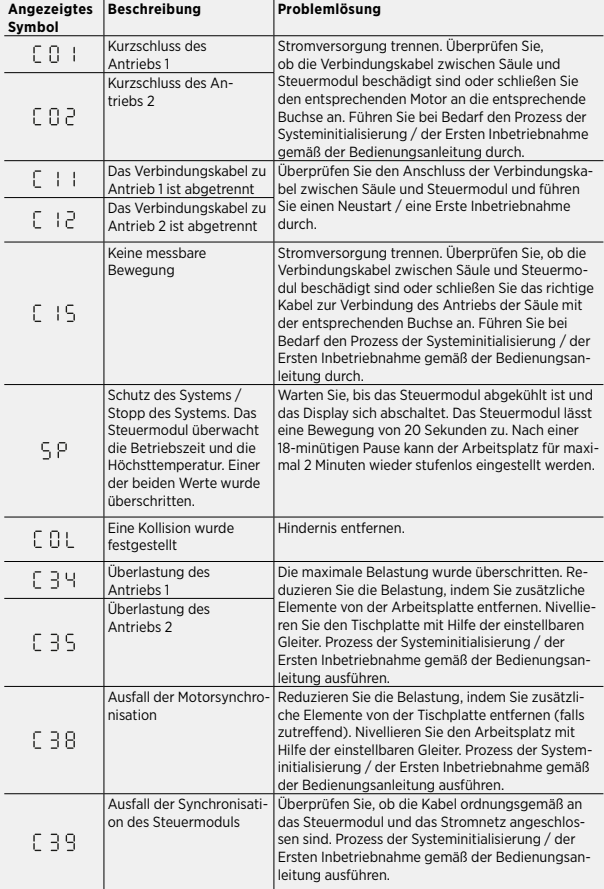

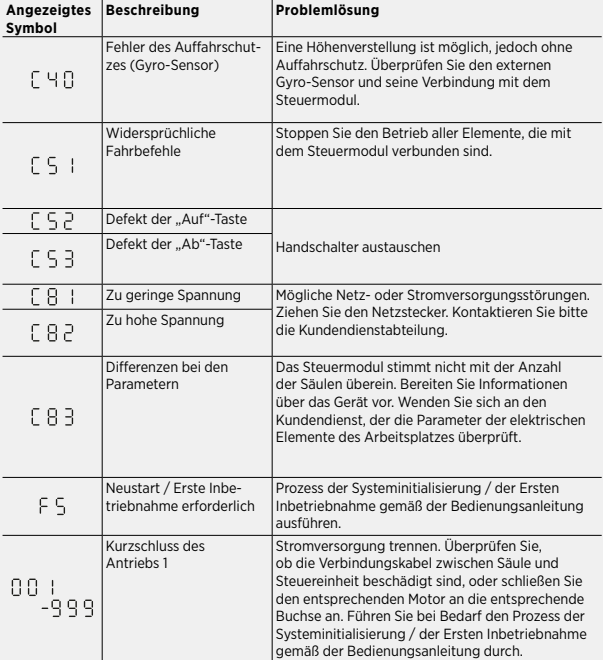

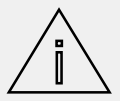

**Hinweis:** Wenn es während der Höhenverstellung zu einem Stromausfall kommt oder wenn das Netzkabel abgetrennt wird, kann ein Reset erforderlich sein.

Wenn der Fehler nicht auf die oben beschriebene Weise behoben werden kann, dann trennen Sie die Stromversorgung, warten Sie einige Minuten und versuchen Sie, erneut eine Systeminitialisierung / Erste Inbetriebnahme durchzuführen.

Wenn der Fehler weiterhin auftritt, trennen Sie die Stromversorgung und wenden Sie sich an den Kundendienst.

5. Funktion der Schiebeplatte

Diese Funktion ist für Schreibtisch-Versionen mit Schiebeplatte verfügbar.

**1.** Lösen Sie die Schiebeverriegelung an der rechten und linken Unterseite der Tischplatte.

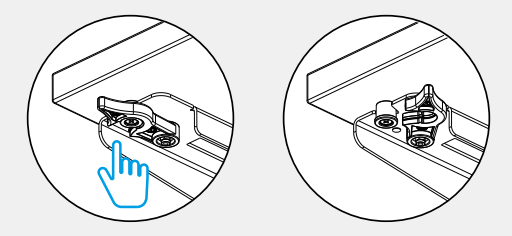

**2.** Ziehen Sie die Tischplatte zu sich heran, indem Sie sie mit beiden Händen festhalten.

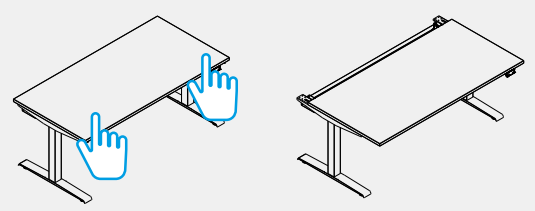

- **3.** Um die Tischplatte wieder in einer Arbeitsposition zu verriegeln, schieben Sie die Platte mit beiden Händen in die entgegengesetzte Richtung.
- **4.** Verriegeln Sie die Schiebefunktion, indem Sie die Verriegelungen rechts und links an der Unterseite der Tischplatte anziehen.

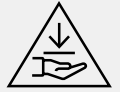

**Hinweis:** Während des Verschiebens der Tischplatte besteht Quetsch- und Einklemmgefahr.

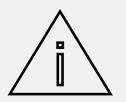

**Hinweis:** Der Verschiebebereich der Tischplatte beträgt etwa 170 mm.

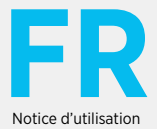

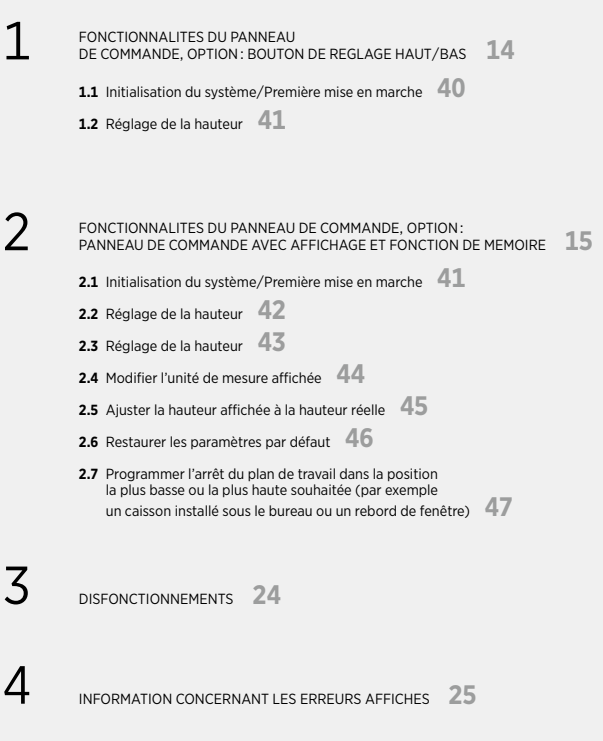

5 FONCTIONNALITE DE PLAN COULISSANT **<sup>27</sup>**

1. Fonctionnalités du panneau de commande, option : bouton de réglage haut/bas

1.1 Initialisation du système/Première mise en marche

Afin d'assurer un fonctionnement correct du poste, il est nécessaire de procéder à son initialisation avant la première utilisation.

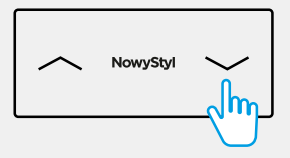

| Appuyer et maintenir enfoncé le bouton **« bas »**, jusqu'à la position la plus basse du poste, ensuite relâcher le bouton.

La même fonctionnalité s'applique lorsque les câbles reliant les colonnes au module de commande ont été déconnectés. Si le module de commande nécessite l'initialisation, le poste ne peut bouger que vers le **« bas »**, et au ralenti.

Le relâchement anticipé du bouton peut causer un disfonctionnement du poste. Si cela se produit, répéter la procédure d'initialisation.

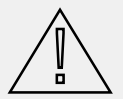

Attention: Il faut utiliser uniquement le module de commande prévu par le fabricant pour les modèles particuliers de produits. Les limites des plages de réglages sont fixées en série.

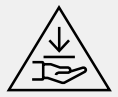

**Danger :** Lors de la procédure d'initialisation ou de réinitialisation, le dispositif anticollision ne s'active pas. Pendant cette opération, il faut toujours s'attendre au risque possible d'écrasement.

Pour diminuer la hauteur :

| Appuyer et maintenir enfoncé le bouton **« bas »** pour atteindre la hauteur souhaitée.

Pour augmenter la hauteur :

| Appuyer et maintenir enfoncé le bouton **« haut »** pour atteindre la hauteur souhaitée.

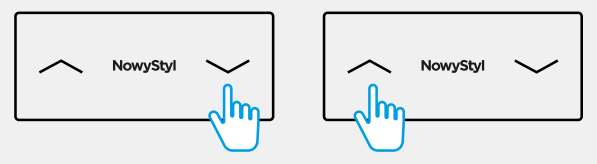

Le mouvement du bureau vers le « haut » / « bas » va continuer jusqu'à ce que le bouton soit relâché ou que le bureau atteigne la position la plus haute / la plus basse possible.

En cas d'inégalités du sol, mettre le poste à niveau à l'aide des patins réglables avant de procéder aux réglages.

- 2. Fonctionnalités du panneau de commande, option : panneau de commande avec affichage et fonction de mémoire
- 2.1 Initialisation du système/Première mise en marche

Afin d'assurer un fonctionnement correct du poste, il est nécessaire de procéder à son initialisation avant la première utilisation.

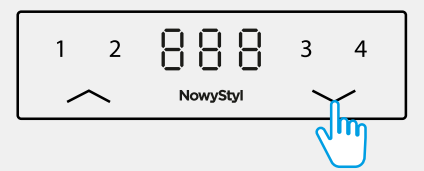

| Appuyer et maintenir enfoncé le bouton **« bas »**, jusqu'à la position la plus basse du poste, ensuite relâcher le bouton.

Pendant la procédure d'initialisation, l'écran affichera le symbole FFF

La même fonctionnalité s'applique lorsque les câbles reliant les colonnes au module de commande ont été déconnectés, ou en cas d'erreurs de la hauteur dans les positions extrêmes, ou lorsque la hauteur réelle ne correspond pas à la hauteur affichée. Si le module de commande nécessite l'initialisation, le poste ne peut bouger que vers le « bas », et au ralenti.

Le relâchement anticipé du bouton peut causer un disfonctionnement du poste. Si cela se produit, répéter la procédure d'initialisation.

#### 2.1 Initialisation du système/Première mise en marche

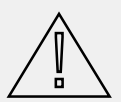

**Attention :** Il faut utiliser uniquement le module de commande prévu par le fabricant pour les modèles particuliers de produits. Les limites des plages de réglages sont fixées en série.

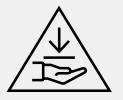

**Danger**: Lors de la procédure d'initialisation ou de réinitialisation, le dispositif anticollision ne s'active pas. Pendant cette opération, il faut toujours s'attendre au risque possible d'écrasement.

2.2 Réglage de la hauteur

Pour diminuer la hauteur :

| Appuyer et maintenir enfoncé le bouton **« bas »** pour atteindre la hauteur souhaitée.

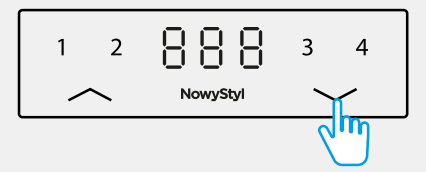

Pour augmenter la hauteur :

| Appuyer et maintenir enfoncé le bouton **« haut »** pour atteindre la hauteur souhaitée.

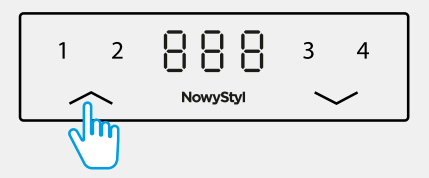

Le mouvement du bureau vers le « haut » / « bas » va continuer jusqu'à ce que le bouton soit relâché ou que le bureau atteigne la position la plus haute / la plus basse possible.

En cas d'inégalités du sol, mettre le poste à niveau à l'aide des patins réglables avant de procéder aux réglages.

**1.** Placer le bureau à la hauteur souhaitée à l'aide des boutons **« haut »** et **« bas »** ; la hauteur s'affiche sur l'écran.

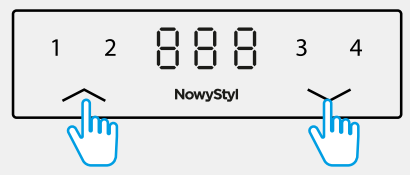

**2.** Appuyer sur le bouton **« logo »**. Le symbole **« P »** s'affiche sur l'écran.

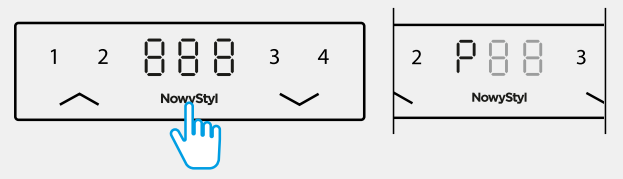

**3.** Appuyer sur un des boutons désignés par un chiffre : **1**, **2**, **3** ou **4**.

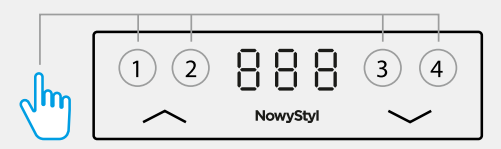

La position actuelle du bureau sera sauvegardée sous le numéro indiqué, et l'écran affichera un symbole, par exemple  $\mathsf{P}^1$ . Après environ 2 secondes, la valeur de la hauteur mémorisée s'affichera sur l'écran.

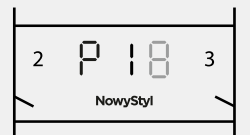

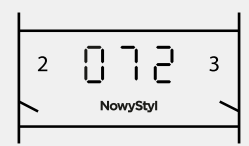

Il est possible de mémoriser jusqu'à 4 hauteurs.

Afin de régler le poste à la hauteur mémorisée, appuyer et maintenir enfoncé le bouton correspondant, jusqu'à ce qu'on atteigne la hauteur mémorisée.

Si le bouton est relâché avant d'obtenir la hauteur mémorisée, le plateau s'arrêtera à la hauteur affiché au moment où le bouton a été relâché.

#### 2.4 Modifier l'unité de mesure affichée

La hauteur peut s'afficher en centimètres ou en pouces. Afin de modifier l'unité de mesure

**1.** Appuyer sur le bouton **« logo »** et le maintenir enfoncé pendant environ 5 secondes.

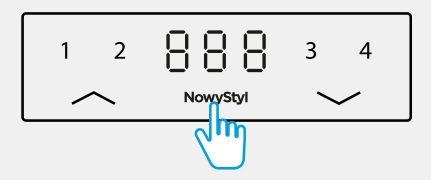

- **2.** Valider dans le menu du panneau de commande l'option  $F_i$  en rappuyant sur le bouton **« logo »**.
- **3.** Sélectionner une des unités de mesure en appuyant sur le bouton **« haut »** ou **« bas »**.

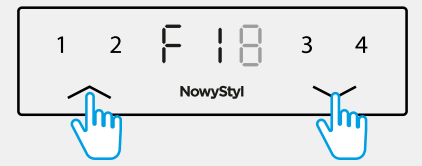

Le symbole **« I »** s'affiche pour les pouces, le symbole **« C »** s'affiche pour les centimètres.

**4.** Valider le choix d'une mesure en appuyant sur le bouton **« logo »**.

Afin de quitter le menu sans sélection, attendre environ 10 secondes, jusqu'à ce que la hauteur réaparaisse

sur l'écran.

## 2.5 Ajuster la hauteur affichée à la hauteur réelle

En cas où la hauteur réelle ne corresponde pas à la hauteur affichée sur l'écran du panneau de commande, il est possible de la corriger. Pour ce faire :

**1.** Appuyer sur le bouton **« logo »** et le maintenir enfoncé pendant environ 5 secondes.

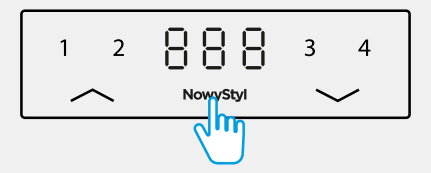

- 2.5 Ajuster la hauteur affichée à la hauteur réelle
- **2.** À l'aide du bouton « haut » ou « bas », sélectionner l'option  $F\vec{c}$  du menu.

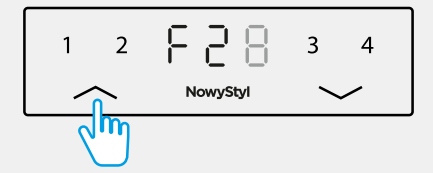

**3.** Valider le choix en rappuyant sur le bouton **« logo ».**

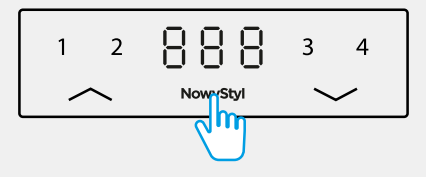

**4.** Mesurer la hauteur réelle, ensuite diminuer ou augmenter le chiffre affiché à l'aide du bouton **« haut »** ou **« bas »,** jusqu'à obtenir la hauteur correcte.

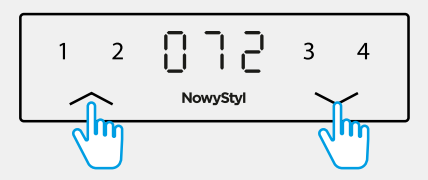

**5.** Valider la valeur en rappuyant sur le bouton **« logo »**.

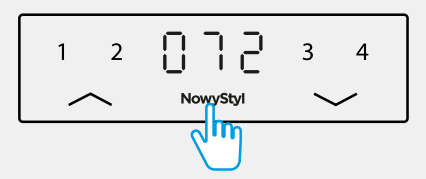

Afin de quitter le menu sans sélection, attendre environ 10 secondes, jusqu'à ce que la hauteur réaparaisse sur l'écran.

## 2.6 Restaurer les paramètres par défaut

Afin de restaurer les paramètres par défaut, effectuer les opérations suivantes :

**1.** Appuyer sur le bouton **« logo »** et le maintenir enfoncé pendant environ 5 secondes.

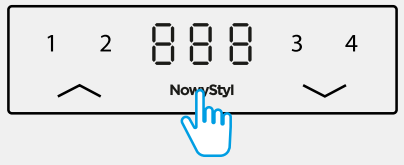

**2.** À l'aide du bouton « haut » ou « bas », sélectionner l'option  $F\overline{3}$  du menu.

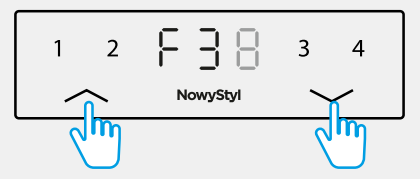

**3.** Valider le choix en rappuyant sur le bouton **« logo »**.

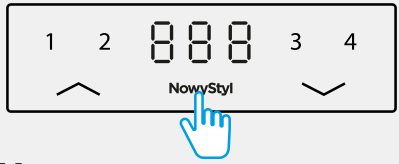

 $L$ e symbole  $0.005$  s'affichera sur l'écran.

**4.** Rappuyer sur le bouton **« logo »**.

$$
\begin{array}{|c|c|c|c|}\n\hline\n1 & 2 & \boxed{3} & \boxed{3} & 3 & 4 \\
\hline\n\end{array}
$$

Les paramètres par défaut ont été restaurés. Le symbole  $\mathbb{C}\exists\mathsf{B}$ s'affichera sur l'écran. Terminer le processus en réalisant l'Initialisation du système/Première mise en marche (p. 54).

2.7 Programmer l'arrêt du plan de travail dans la position la plus basse ou la plus haute souhaitée

Cette fonctionnalité limite la course de réglage à des hauteurs sécurisées, qui tiennent compte de l'environnement direct : des objets se trouvant à proximité du poste, tels qu'un caisson se trouvant sous le bureau ou un rebord de fenêtre.

Afin de programmer l'arrêt dans la position la plus basse ou la plus haute souhaitée :

**1.** À l'aide du bouton **« haut »** ou **« bas »**, régler le bureau à la hauteur souhaitée : elle s'affichera sur l'écran.

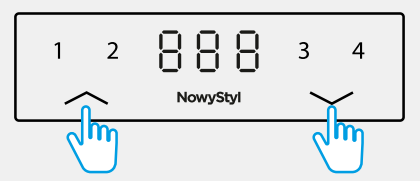

**2.** Appuyer sur le bouton **« logo »** et le maintenir enfoncé pendant environ 5 secondes.

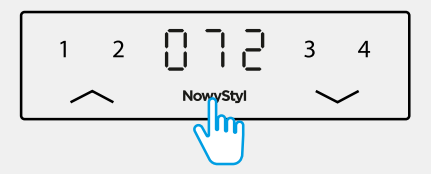

**3.** À l'aide du bouton « haut » ou « bas », sélectionner l'option  $\left[\begin{array}{c} 1 \end{array}\right]$ du menu.

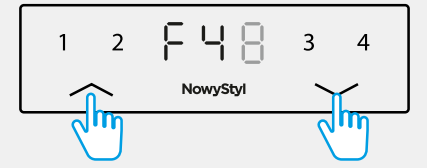

Une bande lumineuse s'affichera dans l'angle supérieur gauche et inférieur droit de l'écran.

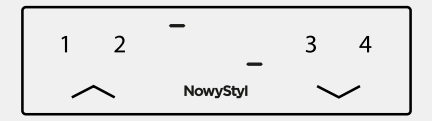

2.7 Programmer l'arrêt du plan de travail dans la position la plus basse ou la plus haute souhaitée

Afin de programmer l'arrêt dans la position la plus haute souhaitée :<br>1. Appuyer sur le bouton « haut » pour sauvegarder la limite supe

**1.** Appuyer sur le bouton **« haut »** pour sauvegarder la limite supérieure de la hauteur.

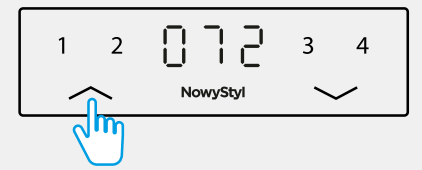

**2.** Valider en rappuyant sur le bouton **« logo »**.

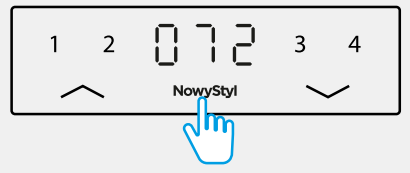

Afin de programmer l'arrêt dans la position la plus basse, appuyer sur le bouton **« bas »** et procéder de la même façon.

Afin de quitter le menu sans sélection, attendre environ 10 secondes, jusqu'à ce que la hauteur réaparaisse sur l'écran.

Afin d'annuler le réglage de l'arrêt dans la position la plus haute :

**1.** Appuyer sur le bouton **« logo »** et le maintenir enfoncé pendant environ 5 secondes.

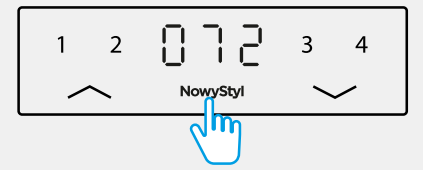

**2.** À l'aide du bouton « haut » ou « bas », sélectionner l'option  $\begin{bmatrix} 5 & 2 \\ 1 & 2 \end{bmatrix}$  du menu.

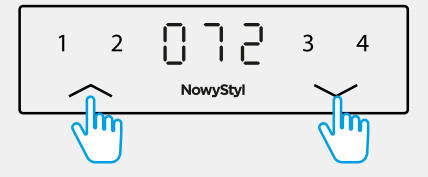

2.7 Programmer l'arrêt du plan de travail dans la position la plus basse ou la plus haute souhaitée

Une bande lumineuse s'affichera en haut et en bas de l'écran.

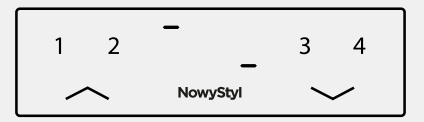

**3.** Afin de supprimer le réglage de l'arrêt dans la position la plus haute, appuyer sur le bouton **« haut »**,

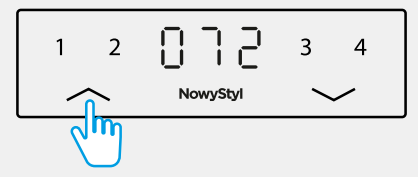

ou, afin de supprimer le réglage de l'arrêt dans la position la plus basse, appuyer sur le bouton **« bas »**.

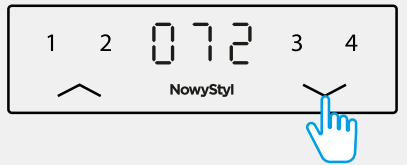

**4.** Valider en appuyant sur le bouton **« logo »**.

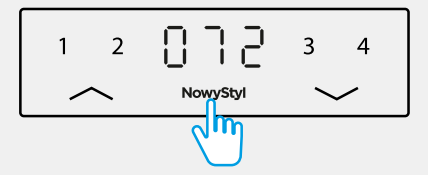

Afin de quitter le menu sans sélection, attendre environ 10 secondes, jusqu'à ce que la hauteur réaparaisse sur l'écran.

# 3. Disfonctionnements

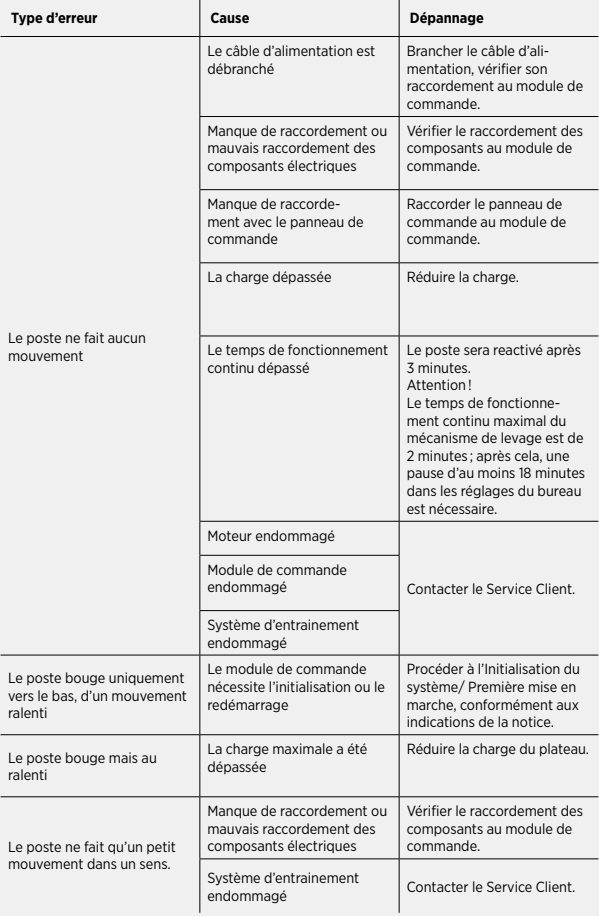

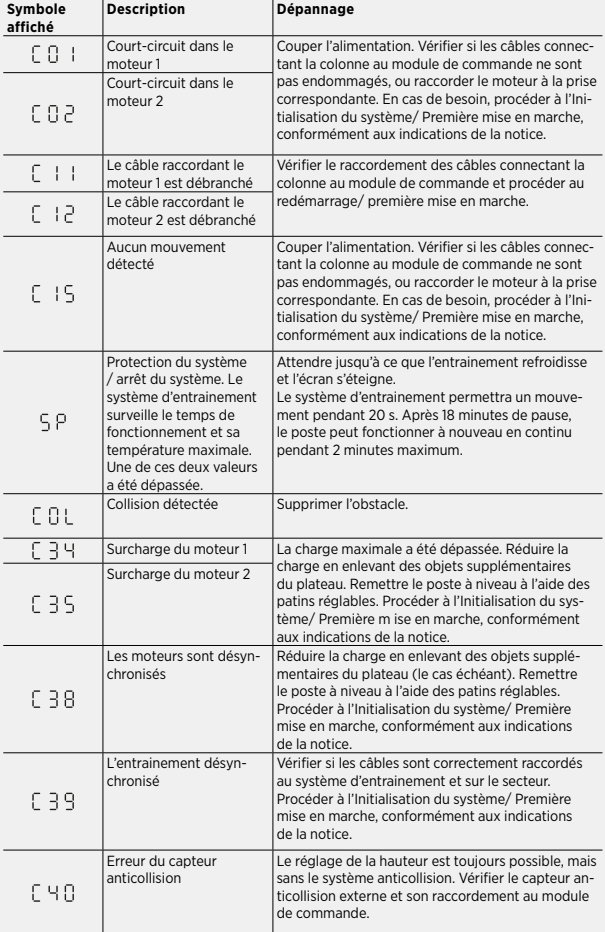

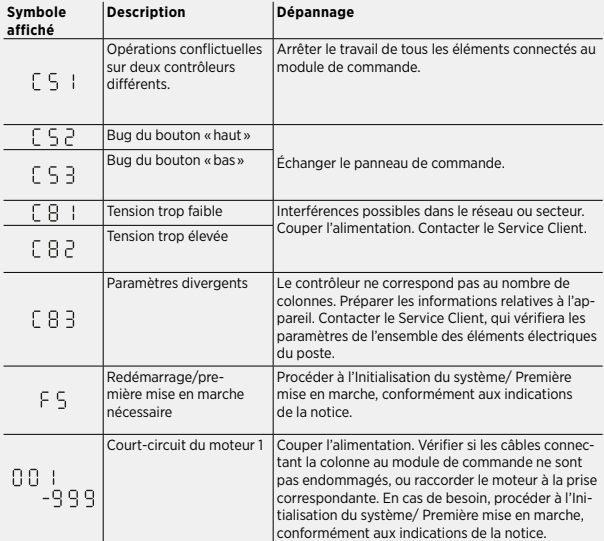

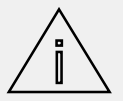

**Remarque :** Si pendant le réglage de la hauteur il y a une panne de courant ou le câble d'alimentation se déconnecte, une réinitialisation peut s'avérer nécessaire.

Si l'erreur ne peut pas être réparée de la manière décrite ci-dessus, couper l'alimentation, attendre quelques minutes et réessayer la procédure de l'Initialisation du système/ Première mise en marche.

Si l'erreur persiste, couper l'alimentation et contacter le Service Client.

5. Fonctionnalité de plan coulissant

Cette fonctionnalité est disponible pour le modèle du poste avec plan coulissant.

**1.** Déverouiller le blocage du plan coulissant se trouvant à droite et à gauche en dessous du plateau.

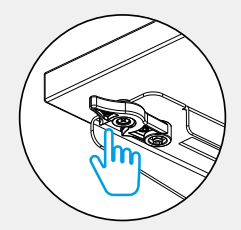

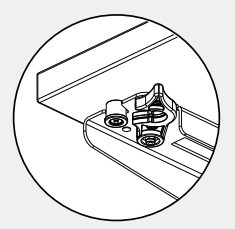

**2.** Tirer le plateau en le saisissant à deux mains.

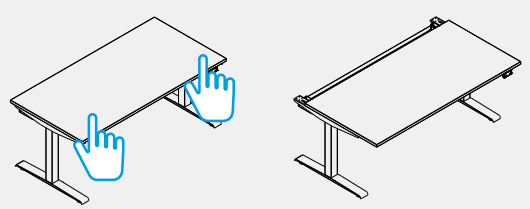

- **3.** Afin de bloquer à nouveau le plan en position de travail, pousser le plateau dans le sens opposé en le saisissant à deux mains.
- **4.** Bloquer le coulissement en vérouillant les blocages se trouvant à droite et à gauche en dessous du plateau.

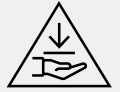

**Attention :** Pendant le coulissement du plateau il existe un risque d'écrasement, de broyage.

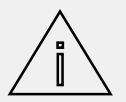

**Remarque :** la course de réglage du plateau est d'environ 170 mm.

# Nowy Styl Sp. z o.o.

ul. Pużaka 49, 38-400 Krosno

T +48 13 43 76 100 F +48 13 43 62 732 E info@nowystyl.com

© Copyright Nowy Styl Publications of Nowy Styl Sp. z o.o. Brands and trademarks used herein are the property of NSG TM Sp. z o.o.

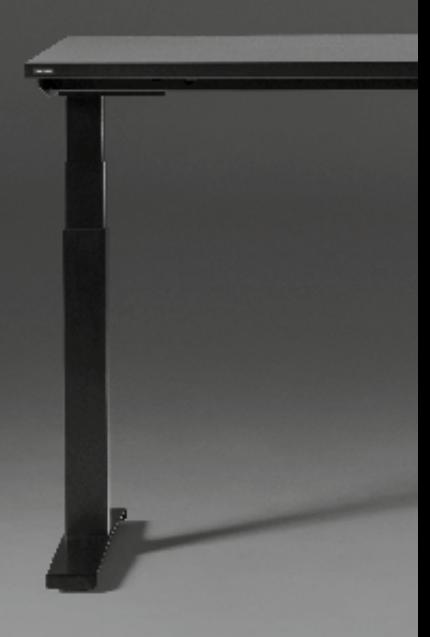

www.NowyStyl.com